## **International Admissions** for Undergraduate Program

## Online Application Procedure Guide Feb 2020

# **Procedure for Online Application**

- 1. Visit SNU Website (http://en.snu.ac.kr/apply/announcements)
- 2. Move to Application Page
- 3. Sign-up (Create New Account) and Log-in
- 4. Application (Input Personal Information & Scanned File Upload)
- 5. Application (Input Academic Information)
- 6. Application (Input Personal Statement and Study Plan)
- 7. Payment of Application Fee
- 8. Completion of Online Application

※ Please Refer to Admissions Guide for Undergraduate Programs on Seoul National University website.

## 1. Click the menu Below on SNU Website. (Korean or English)

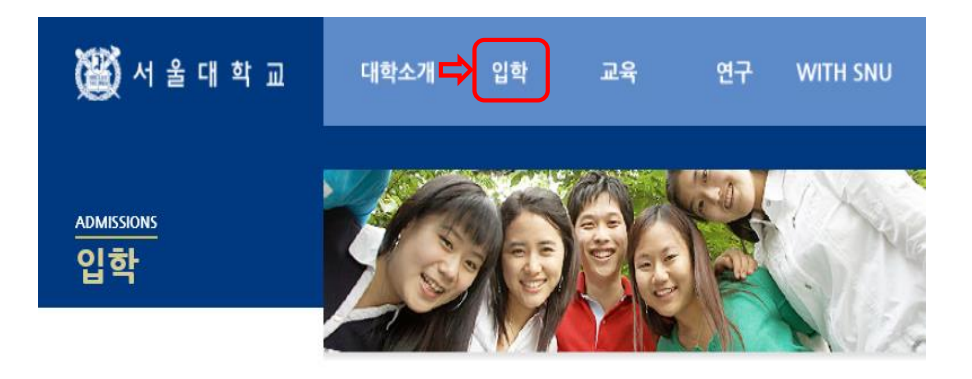

#### Korean: http://admission.snu.ac.kr English: http://en.snu.ac.kr/apply/info

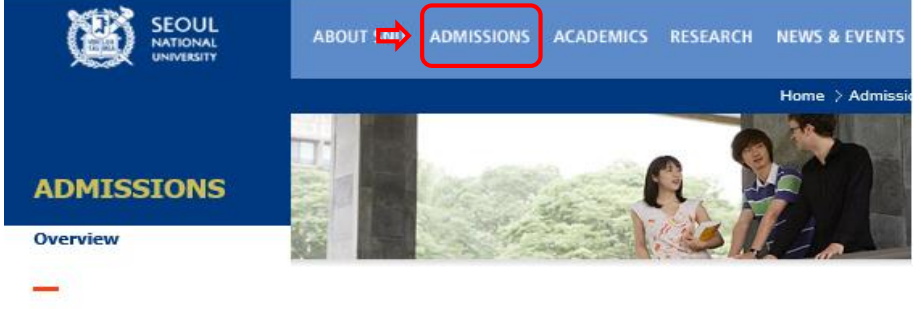

#### **Info for International Applicants**

Why Should I choose SNU?

Can I preview the curriculum?

Courses Taught in Graduate Programs

Courses Taught in Undergraduate Programs

Five Reasons to Come to SNU

How do I apply? - Admissions Procedure Videos

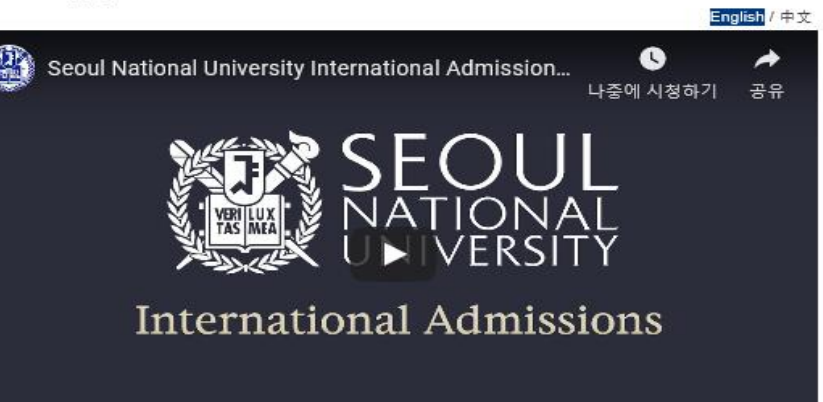

\* Click here to view the video in a new window

**Admissions for** Undergraduate, Fall 2020 Download the guidebook

**Admissions for Graduates, Fall 2020** Download the guidebook

#### 입학안내

#### 대하민국의 미래를 개척하고 인류사회에 공허하는 대학법인 서울대학교로 거듭나겠습니다.

역사가 숨쉬는 곳 미래를 꿈꾸는 곳, 서울대학교는 겨레의 대학으로서 그 책임을 묵묵히 다하며 세계의 대학으로 나아가는 새 지평을 열어 가고 있습니다.

#### ▶대학 공지사항

- 2020학년도 학사편입학(군위탁편입학 포함)전형 최종 합격자 발표
- 2020학년도 학부 신입생 특별시험 시행 일정 변경 안내
- 약학대학 편입학전형 변경사항(2021학년도 모집부터 적용)
- 2020학년도 정시모집 합격자 발표 및 등록금고지서 출력
- 2020학년도 수사모집 등록금 차액납부 고지서 및 합격증 출력

#### ▶대학원 공지사항

- 2020학년도 데이터사이언스대학원 (박사과정) 신입생 모집안내
- 2020학년도 대학원 신입생 전기모집 합격자 발표 및 등록금고지서 출력
- 2020학년도 공학전문대학원 등록금고지서 출력
- 2020학년도 데이터사이언스대학원 등록금고지서 출력

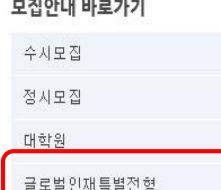

각종 서식 다운로드

더 보기

더보기

# 2015 개정 교육과정에 따른

## 2. Sign-up (Create a New Account) and Log-in at Application Page

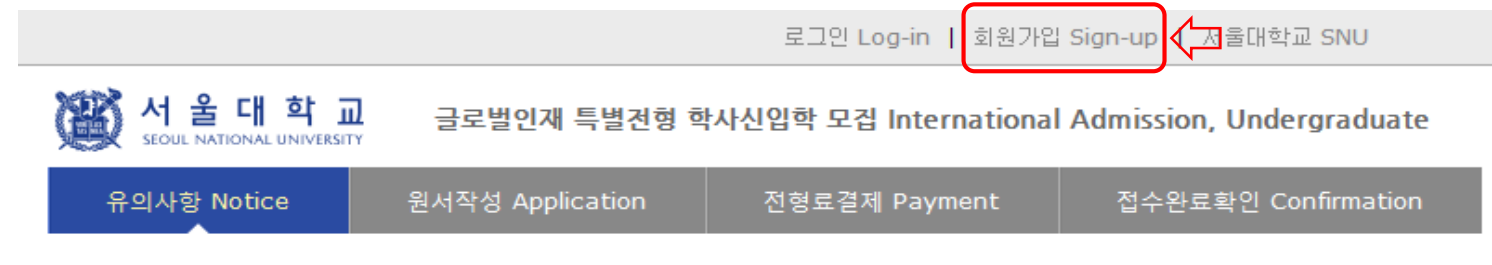

#### ▌로그인 Log-in

#### 서울대학교 글로벌인재특별전형 원서접수시스템에 오신것을 환영합니다.

Welcome to application website for SNU International student admissions.

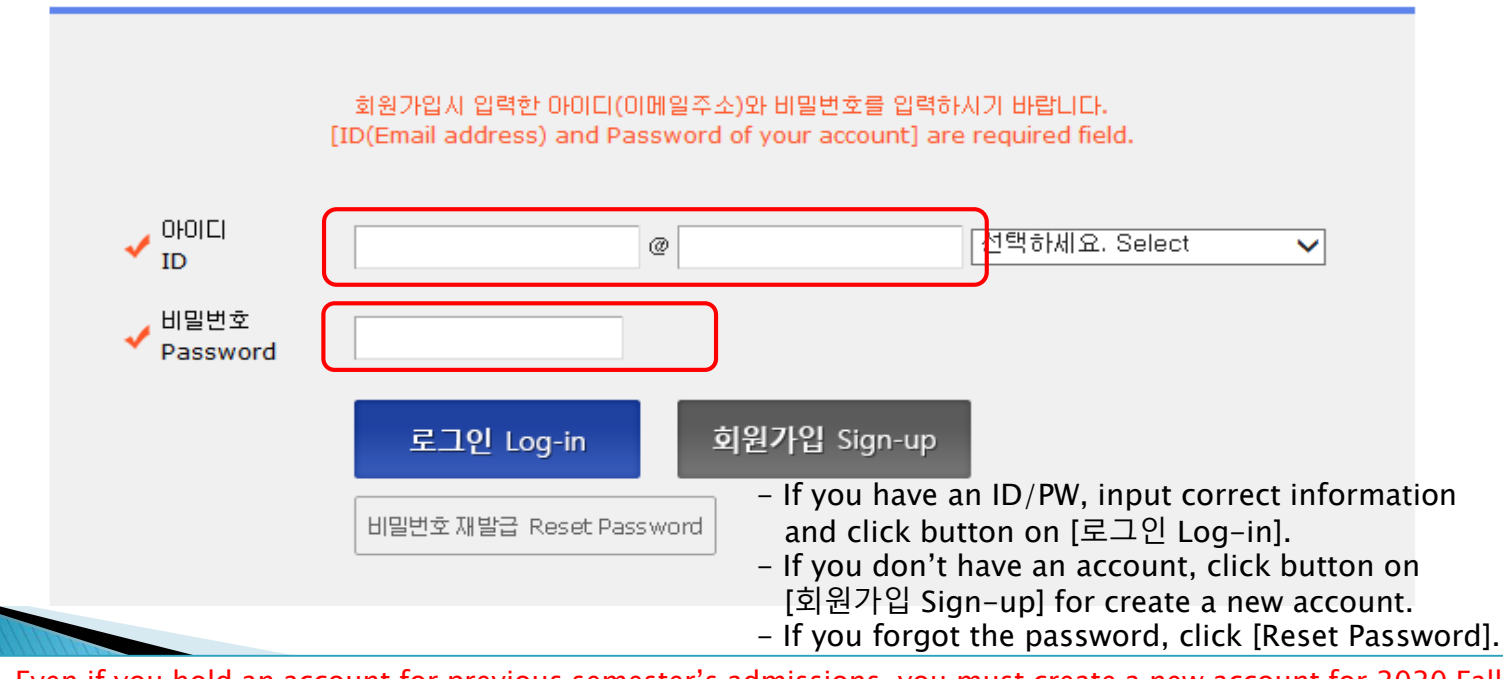

- ☆ Even if you hold an account for previous semester's admissions, you must create a new account for 2020 Fall.
- $\hat{\varphi}$  E-mail address of [qq.com] is not able to use.
- $\triangle$  Once your account is created, the e-mail address used for account cannot be changed.

## 3. How to Sign-up (Create A New Account)

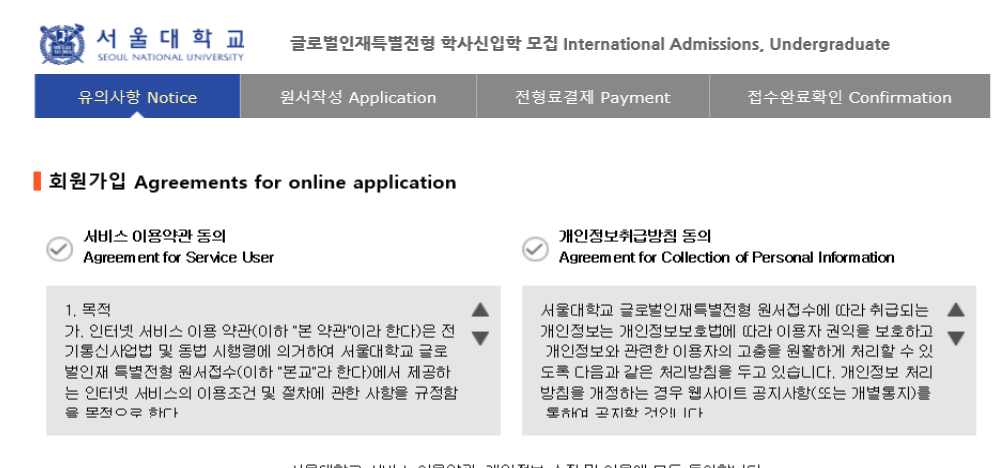

서울대학교 서비스 이용약관, 개인정보 수집 및 이용에 모두 동의합니다. By checking this box, I am agreeing that I have read the University Policies and agree to abide by them,  $\left(\mathcal{S}\right)$ and that I have read and understood Seoul National University's Right of Verification,

#### 가입정보입력 Create account

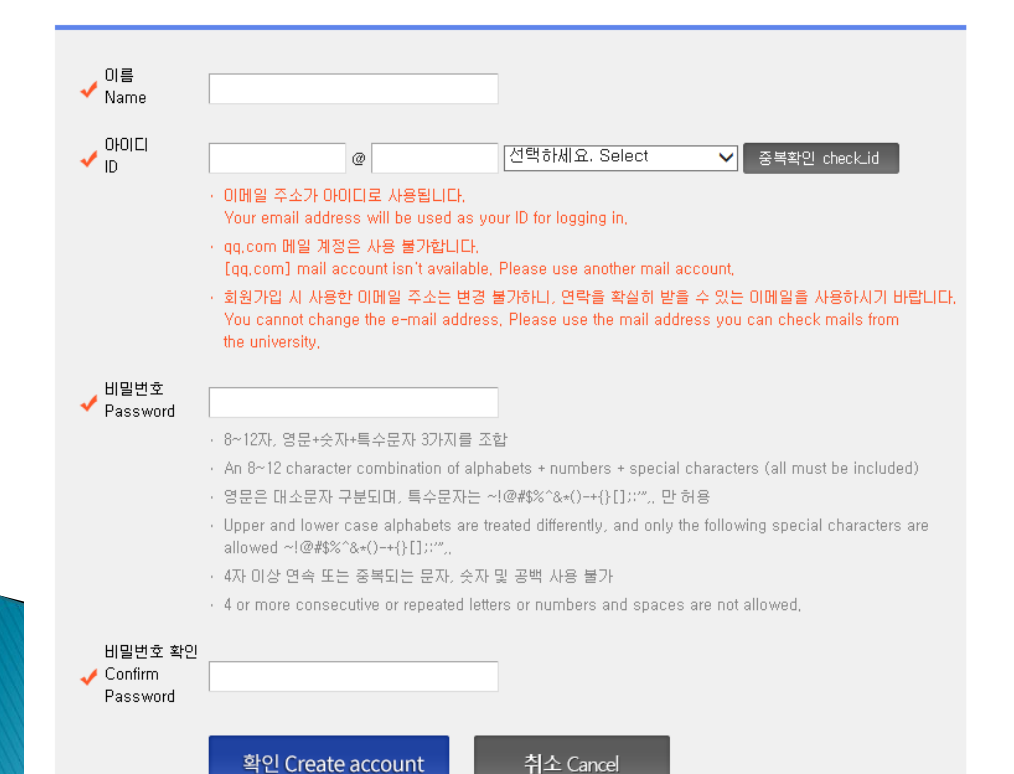

☆ Click for agreement on the terms & conditions

- $\hat{\mathbf{x}}$  Input applicant's full name.
- $\triangle$  ID = Email address
- ☆ Click [중복확인(check ID)].
- $\frac{1}{24}$  If the ID is able to use, input the
- desired password & confirm it.
- ☆ Click [확인(Continue)].

## 3. How to Sign-up (Create A New Account)

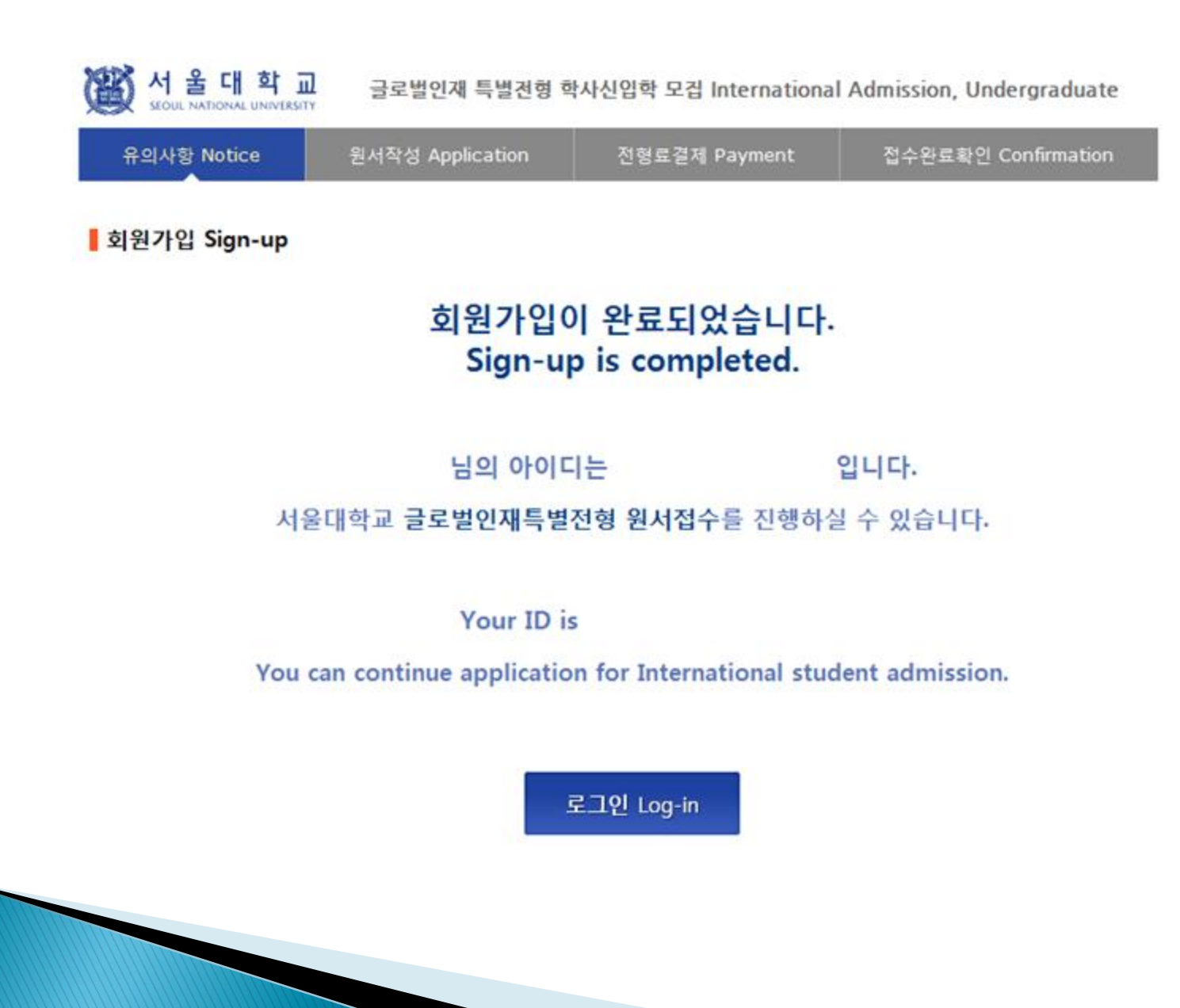

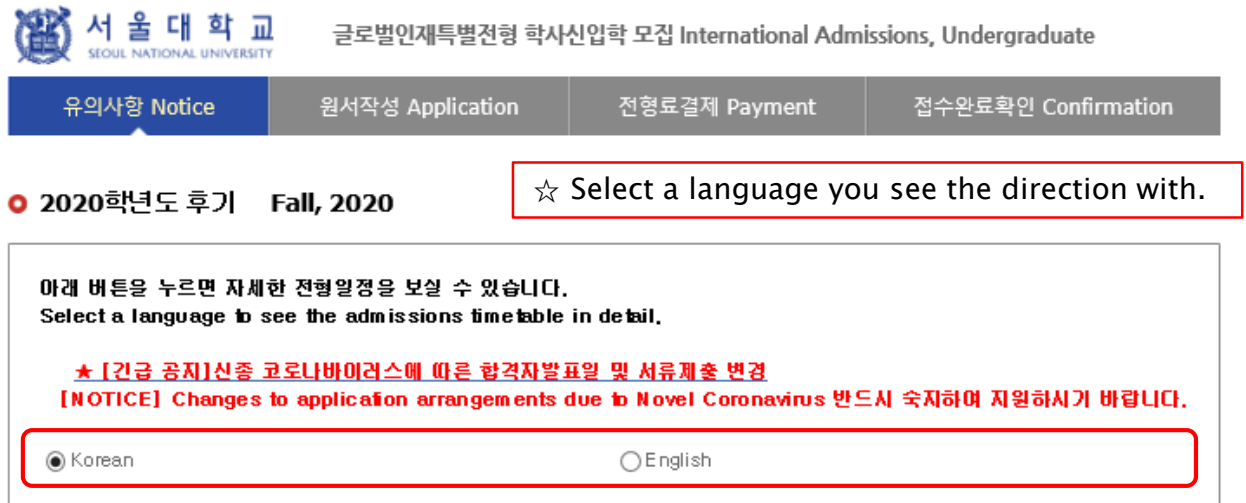

#### $O$  전형일정

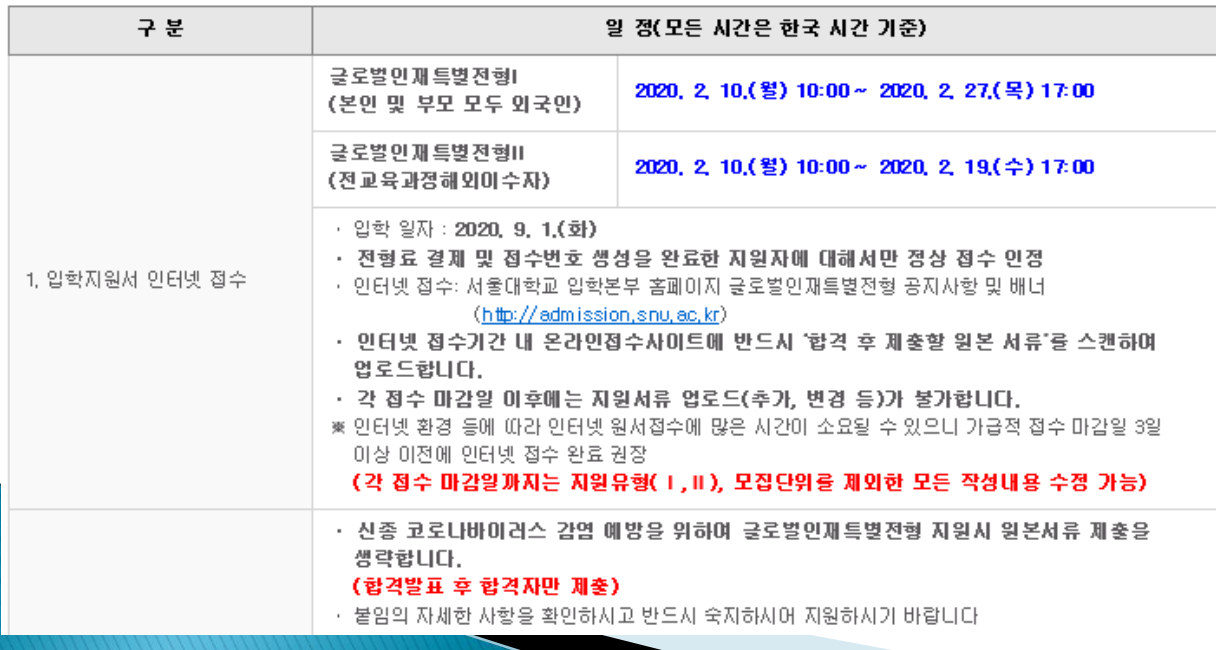

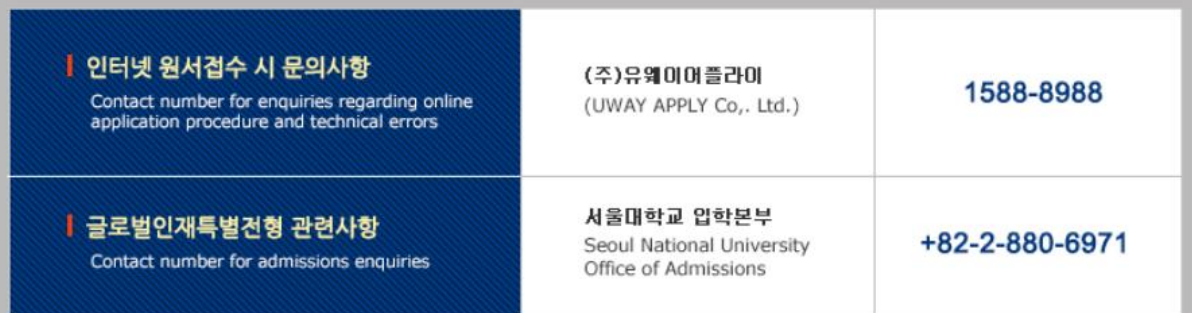

원서작성하기 Proceed to the next page

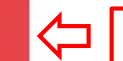

 $\vert \times$  Click this button to proceed to application.

서 울 대 학

글로벌인재특별전형 학사신입학 모집 International Admissions, Undergraduate

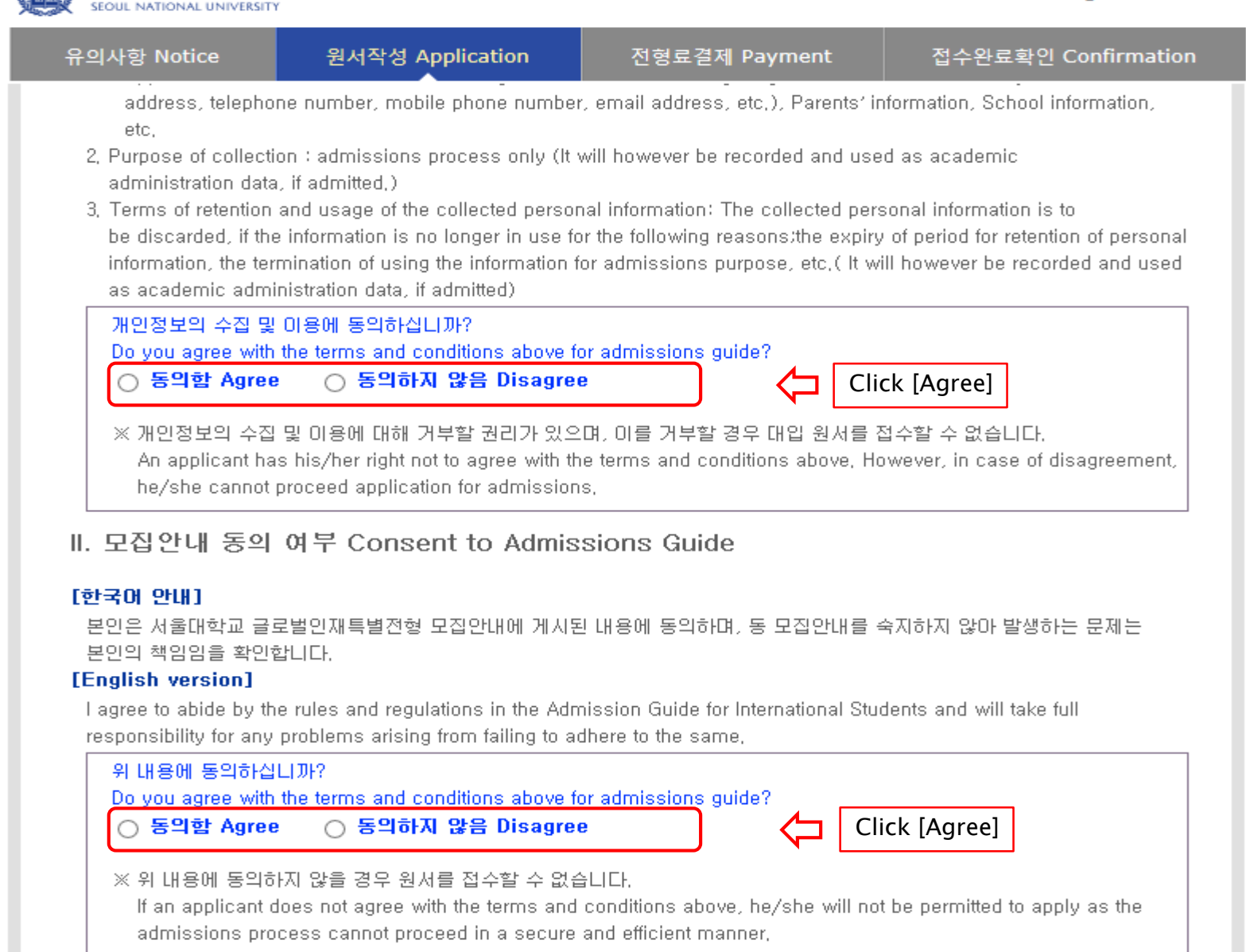

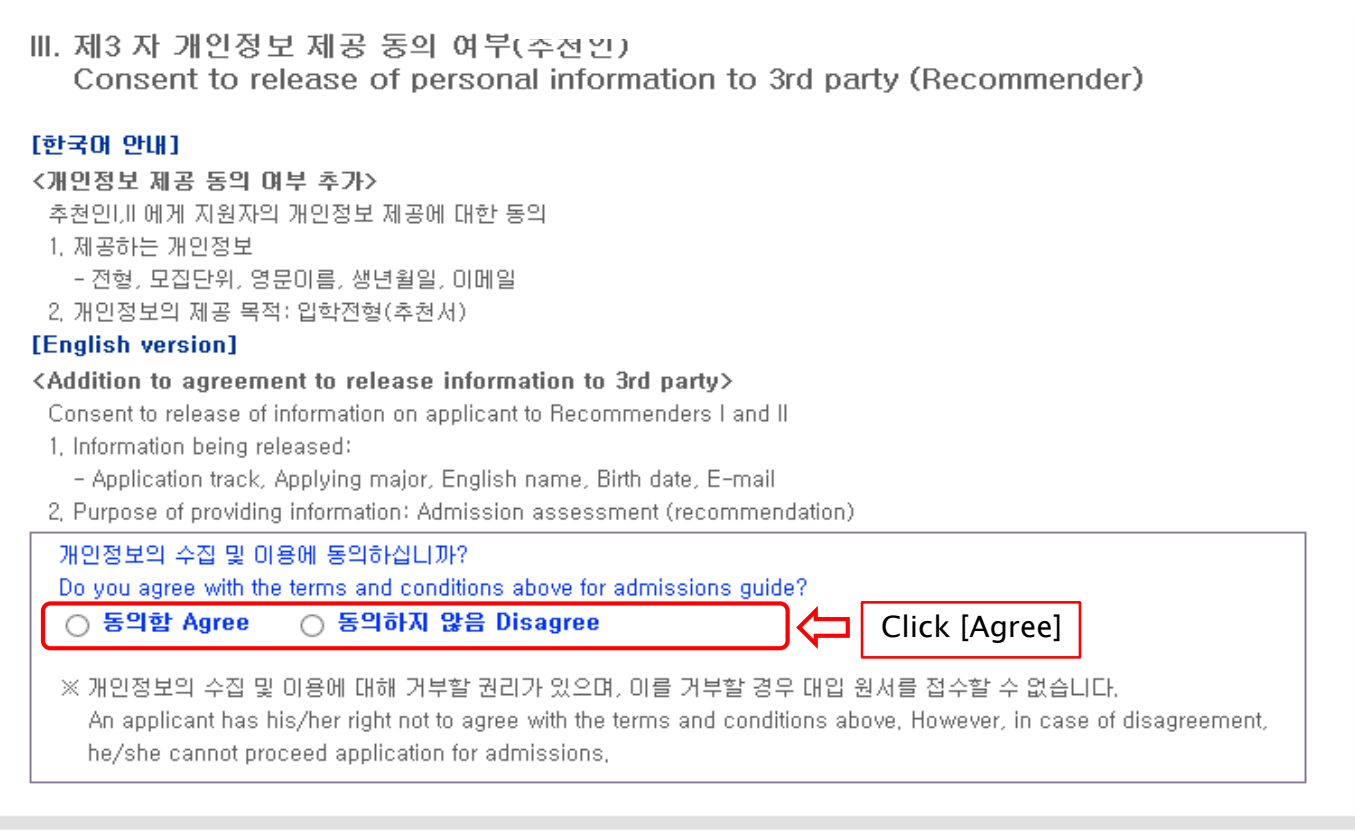

#### 접수완료(결제완료) 후에는 접수 취소, 결제 취소, 결제금액 환불, 지원과정/모집단위(학과/전공) 변경 불가,

단, 접수완료 후에도 개인 인적 정보 및 학력 사항, 자기소개서 및 수학계획서는 인터넷 접수 기간 중에 수정 가능. Once you have paid the application fee and been issued your registration number, you will NOT be able to cancel your application as well as your payment, get a refund of your fee and change degree course/program(department/major) which you choose, [Personal/Academic Information] and [Personal Statement and Study Plan] can be modified after payment during the online application period,

원서작성하기 Proceed to the application

Click this button to proceed to application

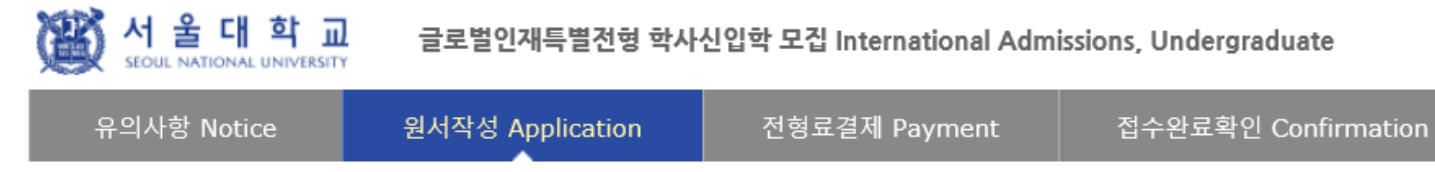

#### **O** College/Department

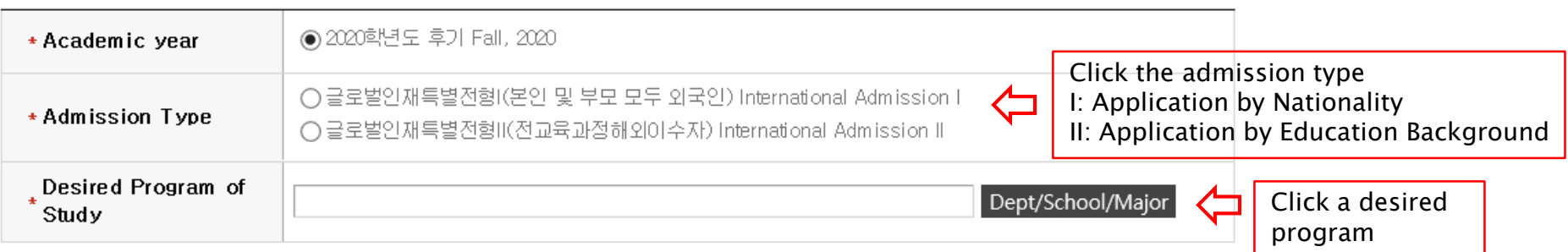

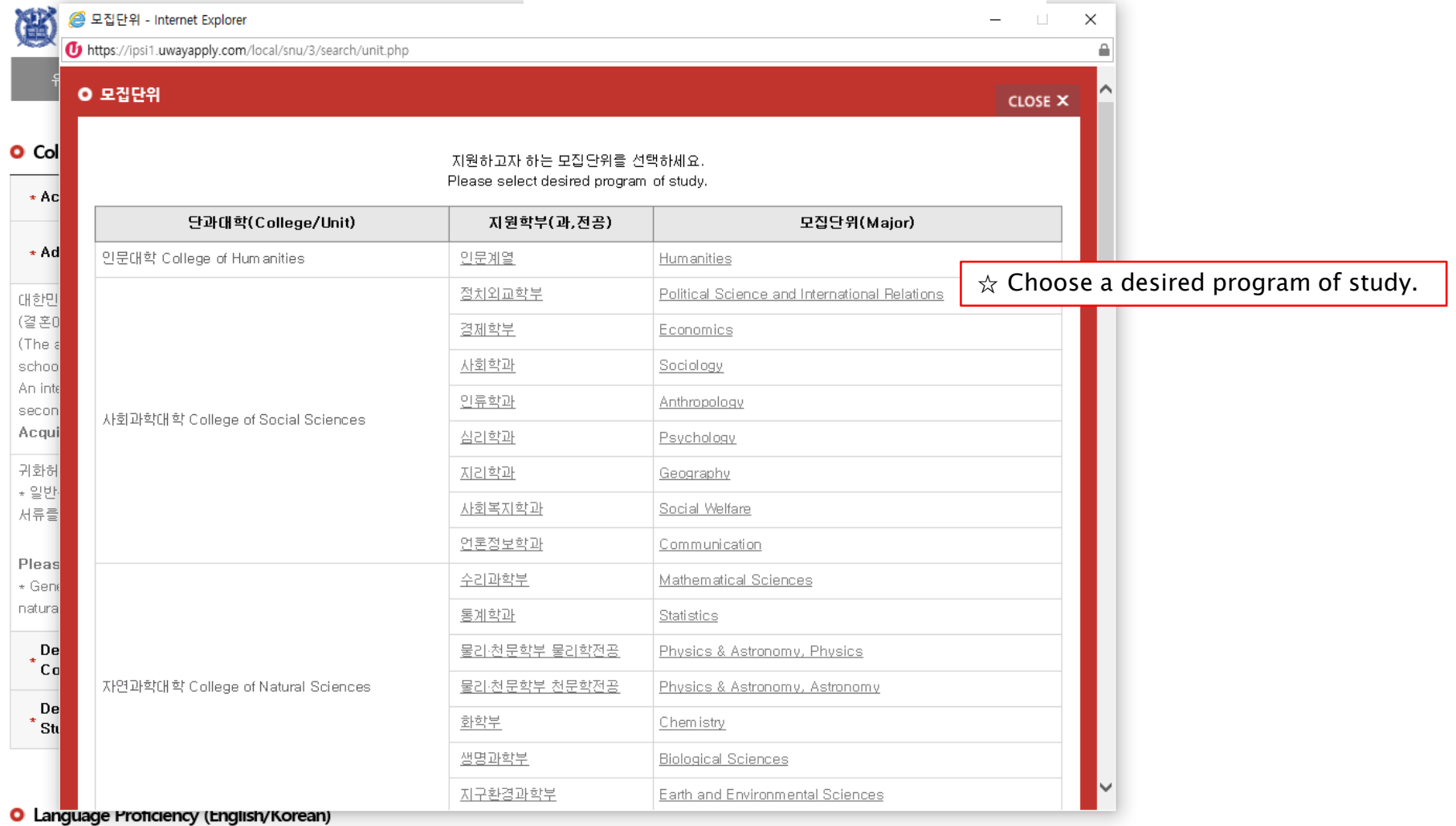

☆ Please choose a desired program(major).  $\angle$  It may not be modified/canceled by any reason after application fee payment.

#### **O** Language Proficiency (English/Korean)

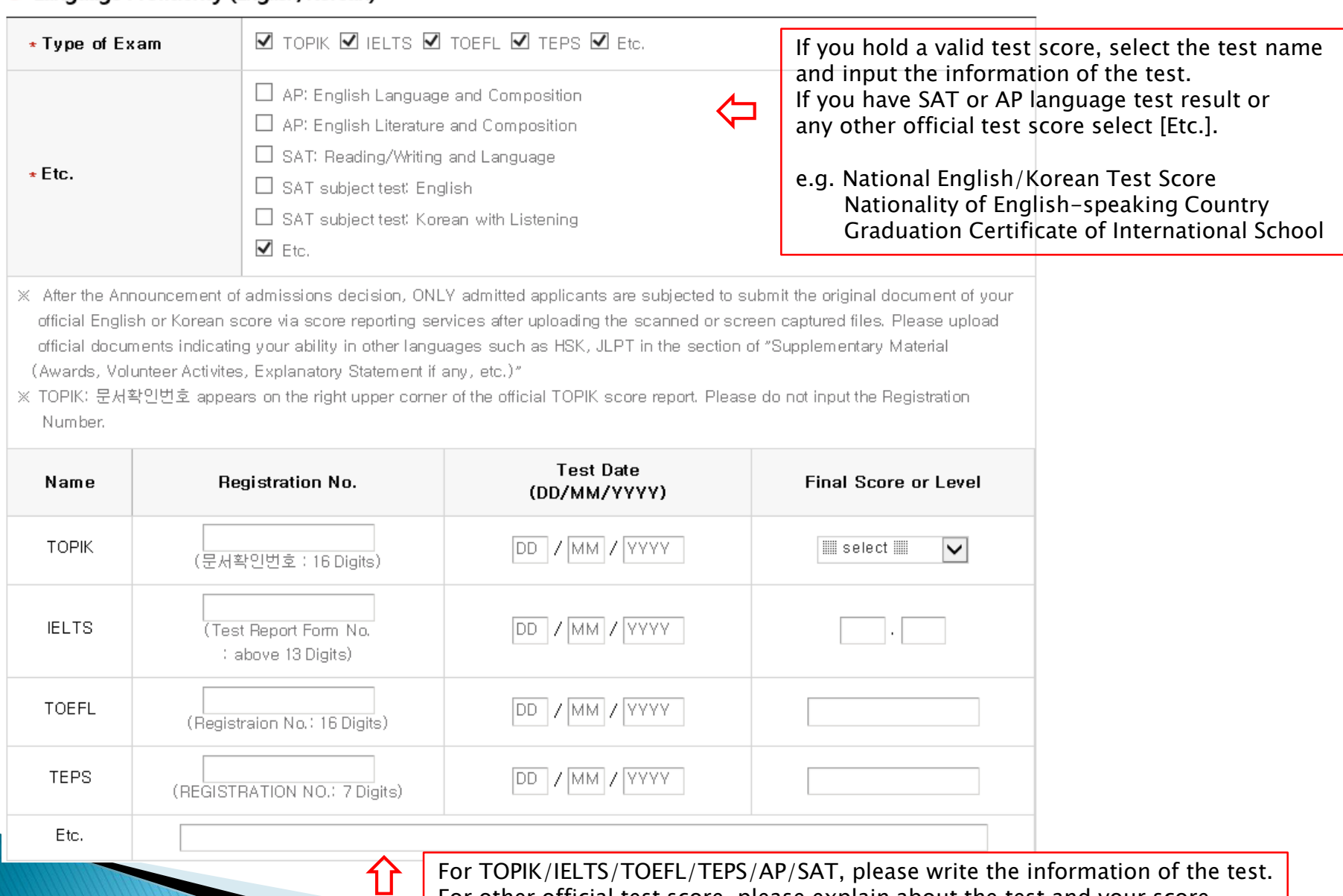

For TOPIK/IELTS/TOEFL/TEPS/AP/SAT, please write the information of the test. For other official test score, please explain about the test and your score.

#### **O** Personal Information

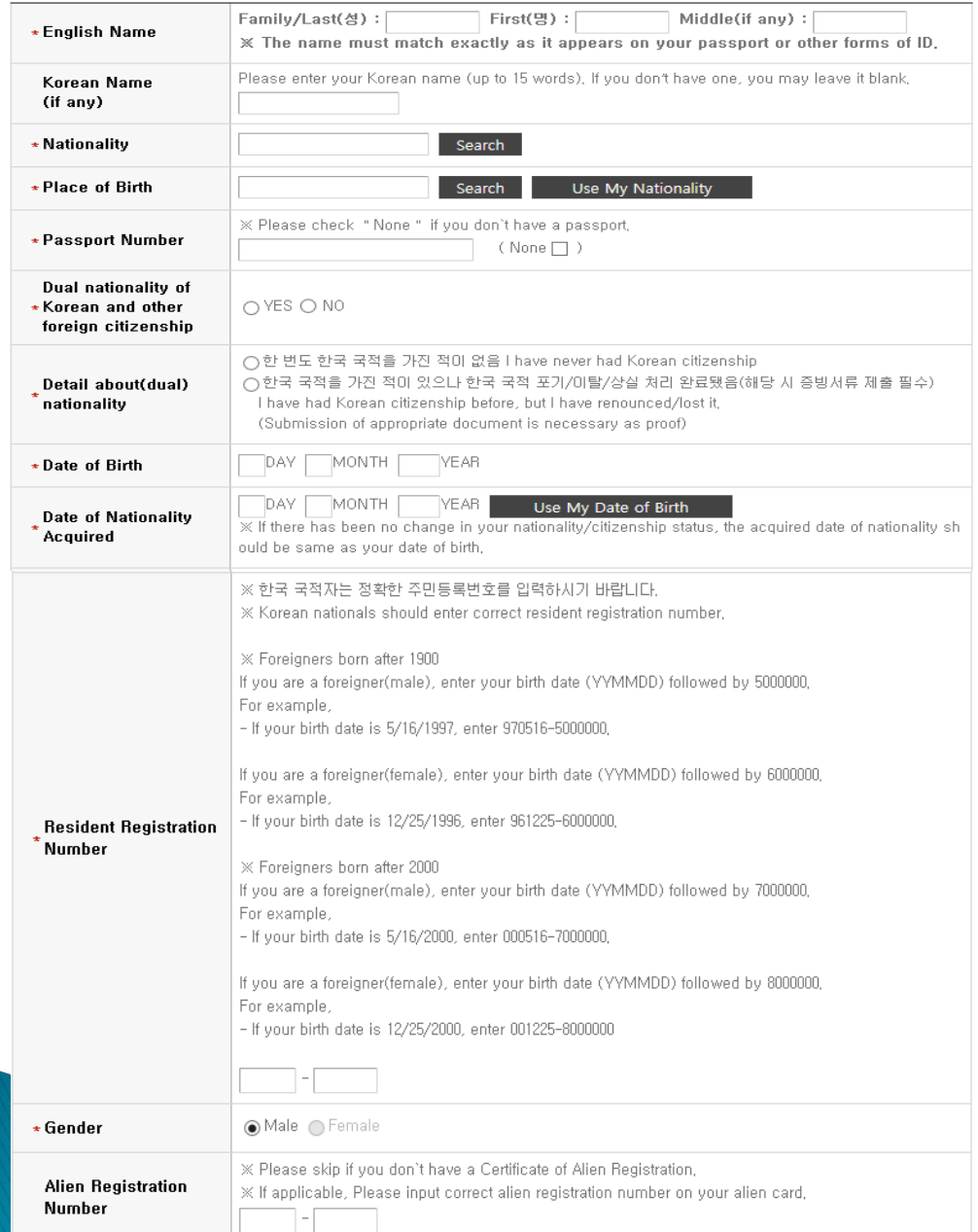

Fields with (\*) are mandatory.  $\hat{\mathcal{R}}$  If you can write your name in Korean, please input it. If you can't, leave it blank.  $\hat{\mathbf{x}}$  Input your nationality and place of birth (Please choose correct nationality, If it's not on the list, please type directly after clicking [etc].)  $\hat{x}$  Input date of birth and date of nationality acquisition.  $\hat{\mathbf{x}}$  Input passport number. If you don't have one, click [None].  $\hat{x}$  If you hold dual nationality of Korea and another country, choose [Yes] and input both information.  $\hat{\mathbf{x}}$  Input correct resident registration number. If you don't have one, please follow the text. ☆ Choose gender.  $\hat{\mathcal{X}}$  If you hold an alien registration number, input correct information. If you don't, leave it blank.

 $\hat{\mathcal{X}}$  Input all correct personal information.

- In Case of Dual Nationality of Korea and Another Country

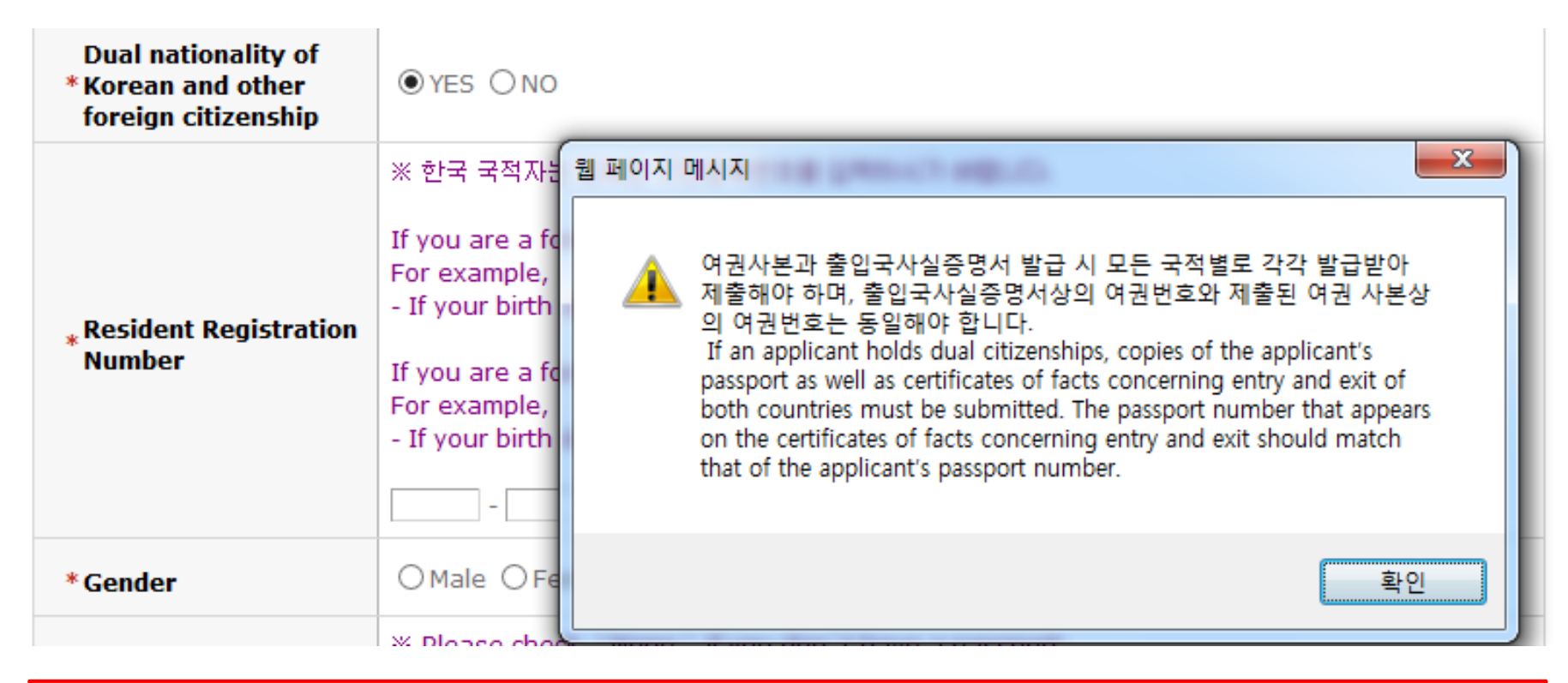

 $\hat{\mathcal{X}}$  If you hold dual nationality of Korea and another country, choose [Yes] and input correct information about both nationalities.

 $\triangle$  In this case, applicant must submit required documents for both nationalities.

 $\chi$  If you hold dual nationality of Korea and another country, you are not eligible to apply for International Admissions I.

#### **O** Recommender I

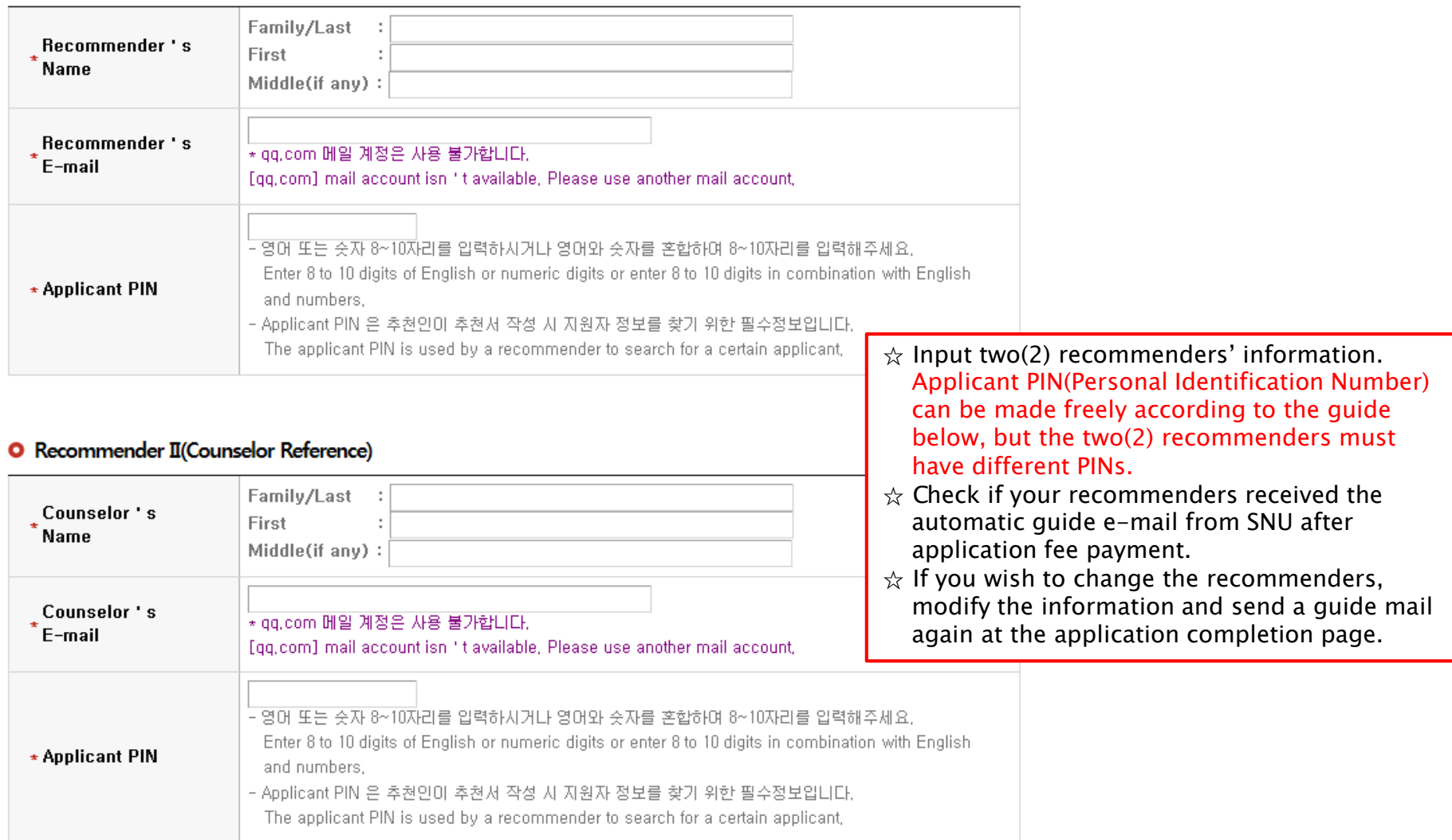

울 대 학 교 글로벌인재특별전형 학사신입학 모집 International Admissions, Undergraduate 전형료결제 Payment 유의사항 Notice 원서작성 Application 접수완료확인 Confirmation X Please skip if you don't have a Certificate of Alien Registration, **Alien Registration** ※ If applicable, Please input correct alien registration number on your alien card, **Number** X Please type in the Mailing Address at which we can reach you after the admission decision, Zip Code: \* Mailing Address Address: :  $\hat{\mathbf{x}}$  Input all correct personal information **XX Please include the Country and City Codes,** \* Telephone Fields with (\*) are mandatory. ex) 82-2-1234-5678  $\hat{\mathbf{x}}$  Input mailing address. ☆ Input contact number.  $\hat{x}$  This field will be automatically completed \* Cell Phone X Please include the Country and City Codes, ex) 82-10-1234-4567 with information from account creation page.  $\star$  E-mail

#### **O** Family Information (\* Information requested regarding applicant eligibility.)

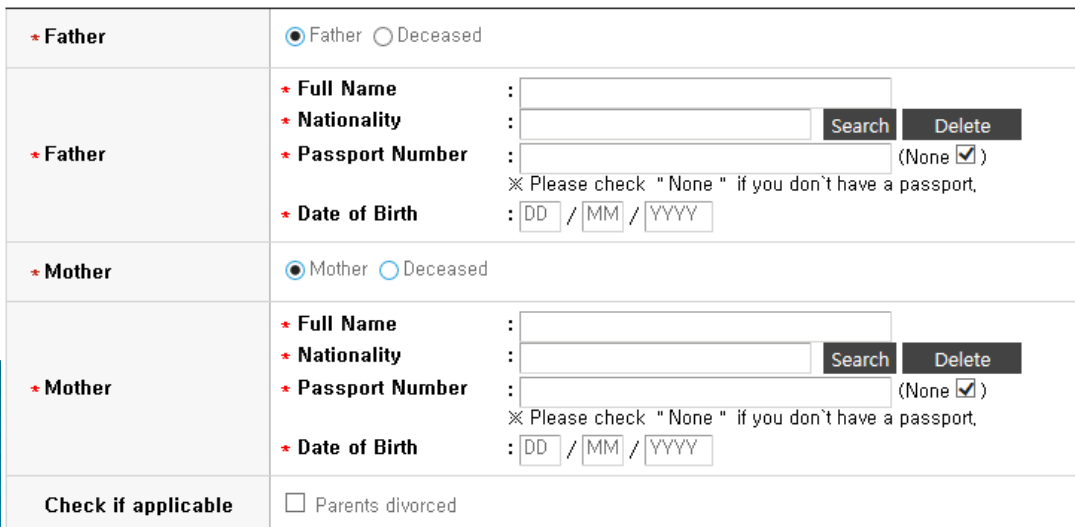

#### For Type II applicants, Family information is requested regarding applicant eligibility.

- $\triangle$  Input correct information of parents.
- $\triangle$  Choose the correct category and fill out all the blanks carefully checking the instructions provided below.
- $\hat{\varphi}$  Please choose correct nationality, If it's not on the list, please type directly after clicking [etc]. ☆ Agree for financial resources.

서울대학교 글로벌인재특별전형 학사신입학 모집 International Admissions, Undergraduate

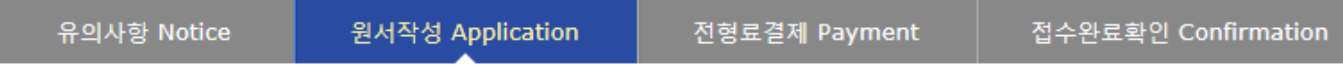

#### Scholarship

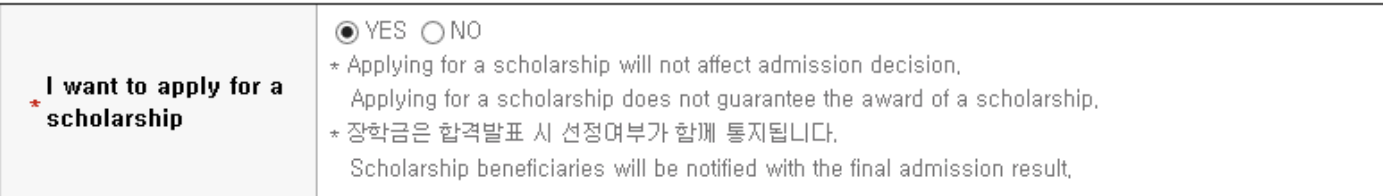

#### **O** Agreement for Verification of Academic Records

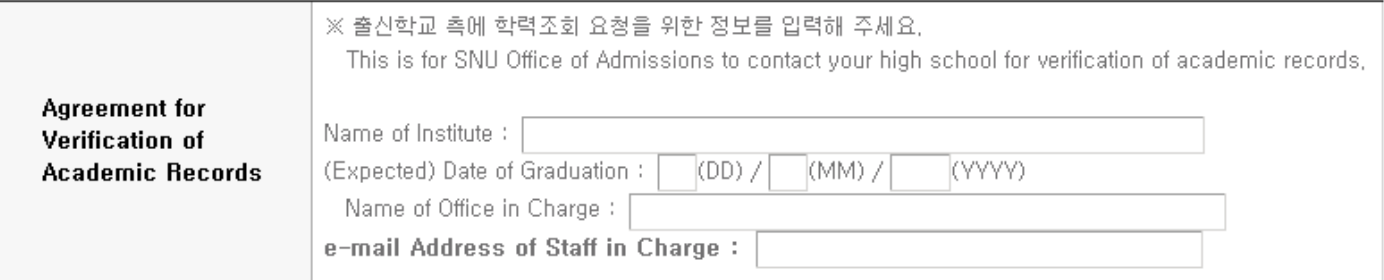

#### **O** Select a language in which you prefer to read the application checklist

●Korean(국문판) ○English(영문판) \* Language

- $\hat{\mathcal{A}}$  If you want to apply for scholarship, click [Yes].
- $\alpha$  Please write the information for verification of academic record. The office and staff must be the ones who can reply to the inquiry from SNU on the validity of graduation document.
- ☆ Select language of application checklist.
- ☆ After check personal information correctly, Click [Next].

서울대학교 글로벌인재특별전형 학사신입학 모집 International Admissions, Undergraduate

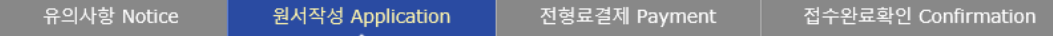

#### **O** Submission of Recommendations

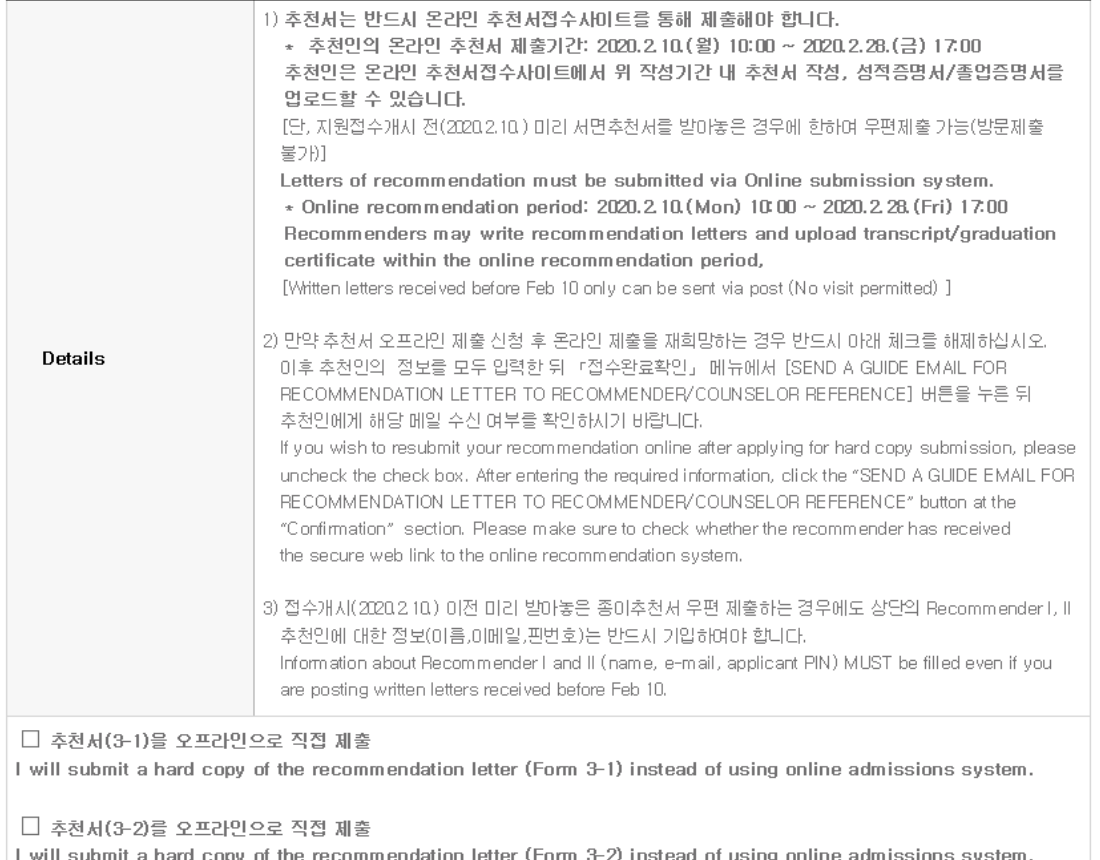

 $\hat{\mathbf{x}}$  If your recommenders are not able to use online recommendation system, please check this part. Checked recommenders will not receive the automatic guide e-mail from SNU.

## 4. Application (Scanned Document Upload)

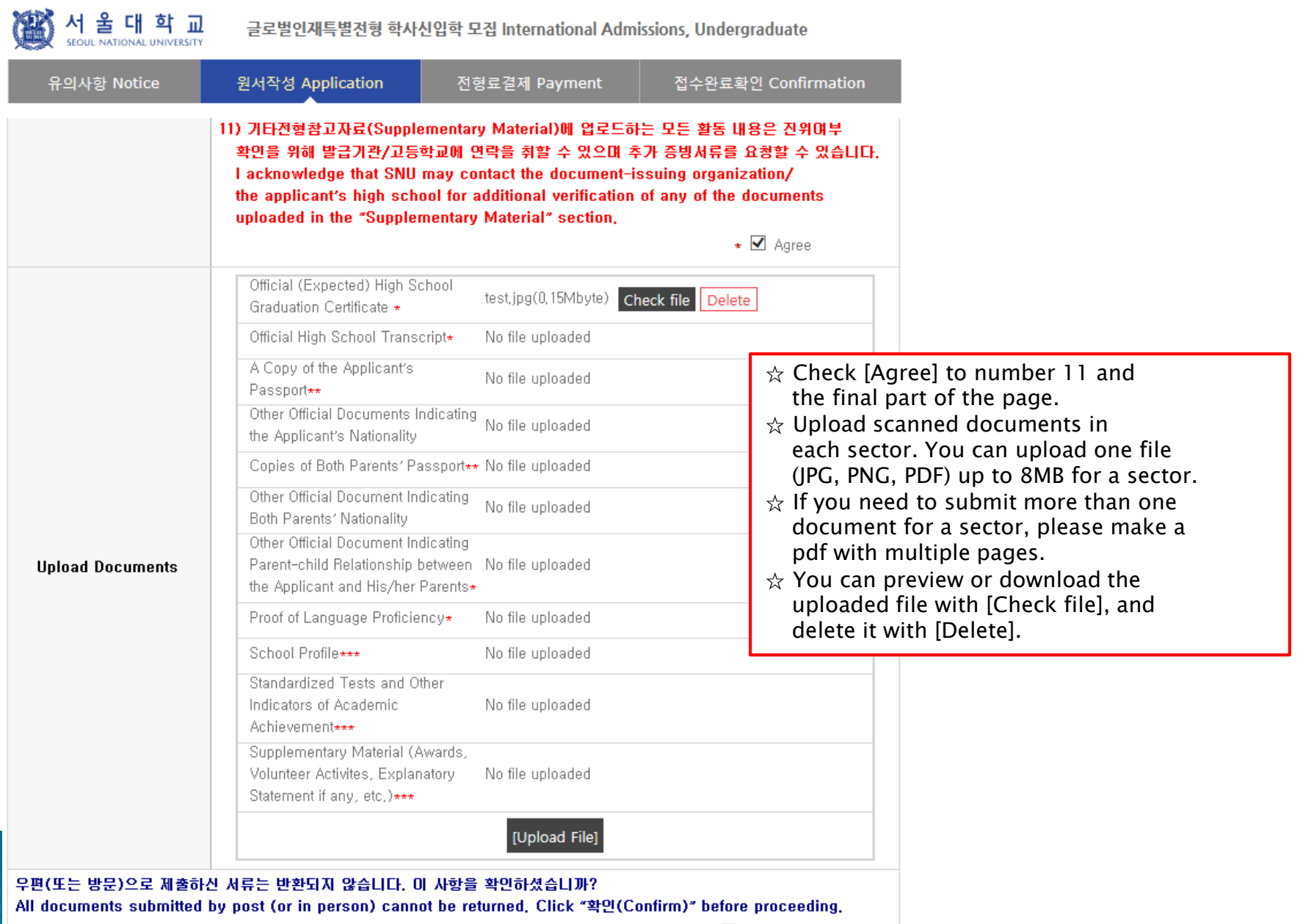

✔️확인(Confirm)

## 4. Application (Scanned Document Upload)

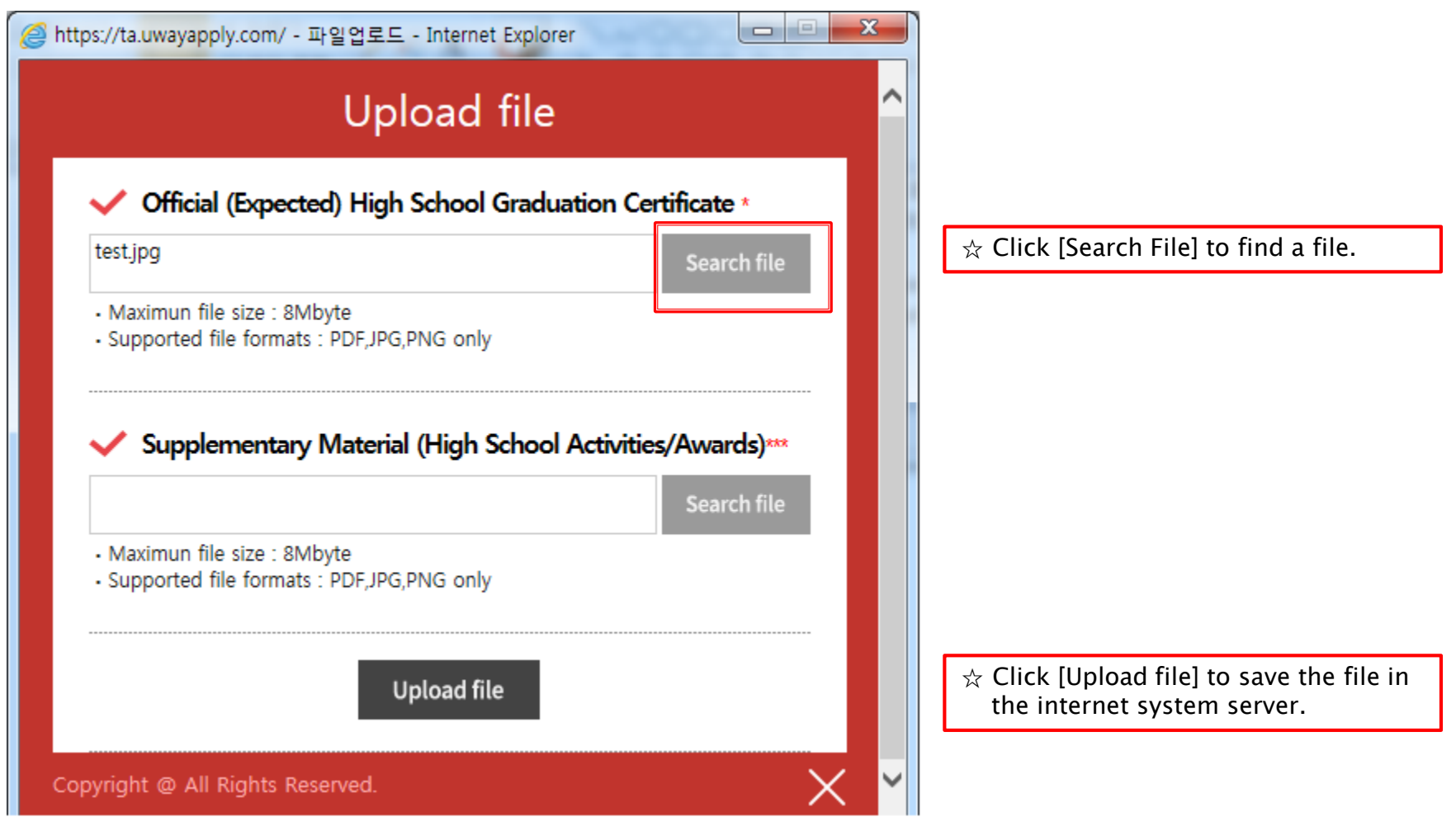

## 5. Application (Academic information)

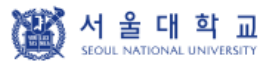

글로벌인재특별전형 학사신입학 모집 International Admissions, Undergraduate

유의사항 Notice

원서작성 Application

전형료결제 Payment

전수완료환인 Confirmation

#### **O** Academic Information

- ※ 검정고시, 홈스쿨링, 사이버학습 등의 학력인정방법은 글로벌인재특별전형 지원 자격에서는 인정하지 않음. X The means of accreditation for education, such as qualification examinations for college entrance, home schooling, cyber learning systems will not be acknowledged for international applications. X In chronological order, list the names and complete addresses (including zip code) of all the schools and
- institutions that you have attended (International admissions I applicants only need to input high school information, International admissions II applicants need to input all information from primary school to high school.) Indicate the (expected) Graduation date or the Last date of Attendance for the current school
- ※ 서울대학교 입학시기는 전기모집 3월 1일, 후기모집 9월 1일입니다. 서울대학교 입학 이전에 최종학력 취득이 가능한지 다시한번 확인하며 주시기 바랍니다. (단, 일본 학교는 전기모집 기준 3월 31일 졸업자, 후기모집 9월 30일 졸업자까지 지원 가능)
- \* SNU starts Spring semster on March 1st and Fall semester on Septemnber 1st, Please check again if you can graduate before the date, (For Japanese institutes, graduation date before April 1st(Spring semester), October 1st(Fall semester) is accepted)

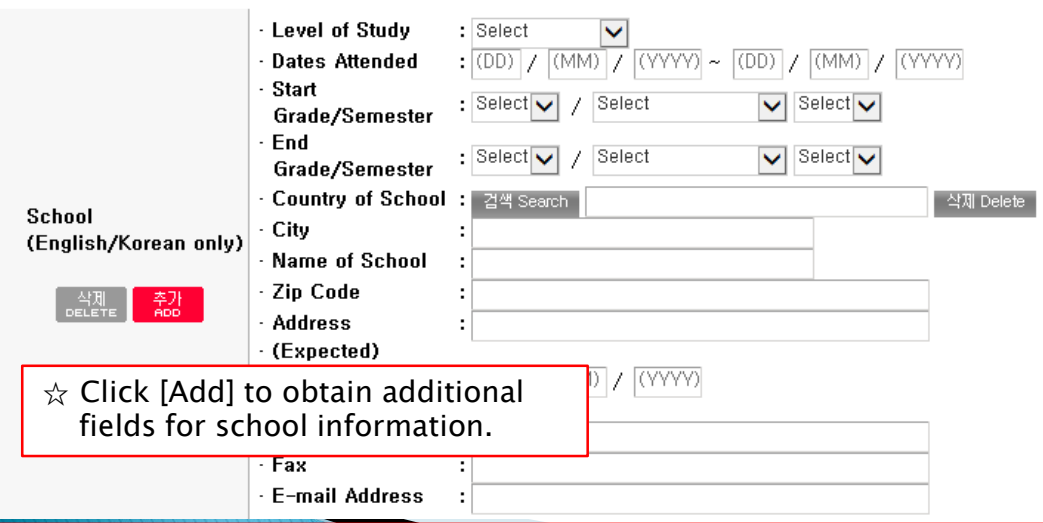

#### ☆ Grade/Semester

e.g. If you studied from 1<sup>st</sup> semester of 1<sup>st</sup> grade to 2nd semester of 3rd grade, select as below:

- Level of Study: High School
- Start Grade/Semester:
- 1<sup>st</sup> Grade, Semester System, 1<sup>st</sup> Semester
- End Grade/Semester:
- 3rd Grade, Semester System, 2nd Semester

☆ Please choose correct Country/Name of School. If it's not on the list, please type directly after clicking [etc].

 $\triangle$  Application type I: Input records of High school.

 $\hat{\mathcal{A}}$  Application type II: Input each information of Elementary, Middle, High school information.

## 6. Application (Personal Statement & Study Plan)

#### **O** Personal Statement and Study Plan

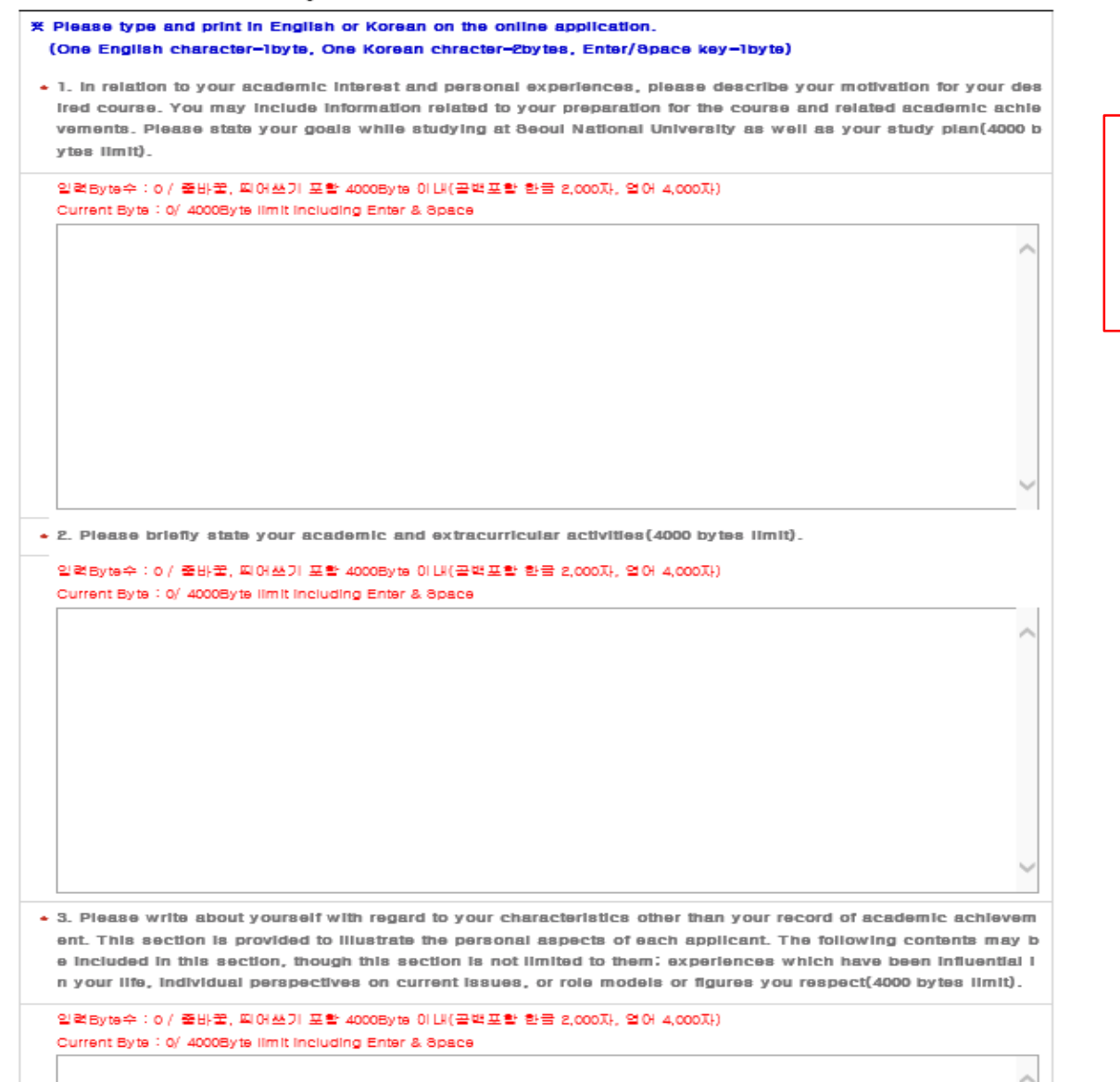

 $\hat{x}$  Fields with (\*) are mandatory.  $\hat{\mathbf{x}}$  Max length of each category is 4000 bytes. One English letter =1byte

Space & Enter key = 1byte

One Korean letter = 2bytes

## 6. Application (Personal Statement & Study Plan)

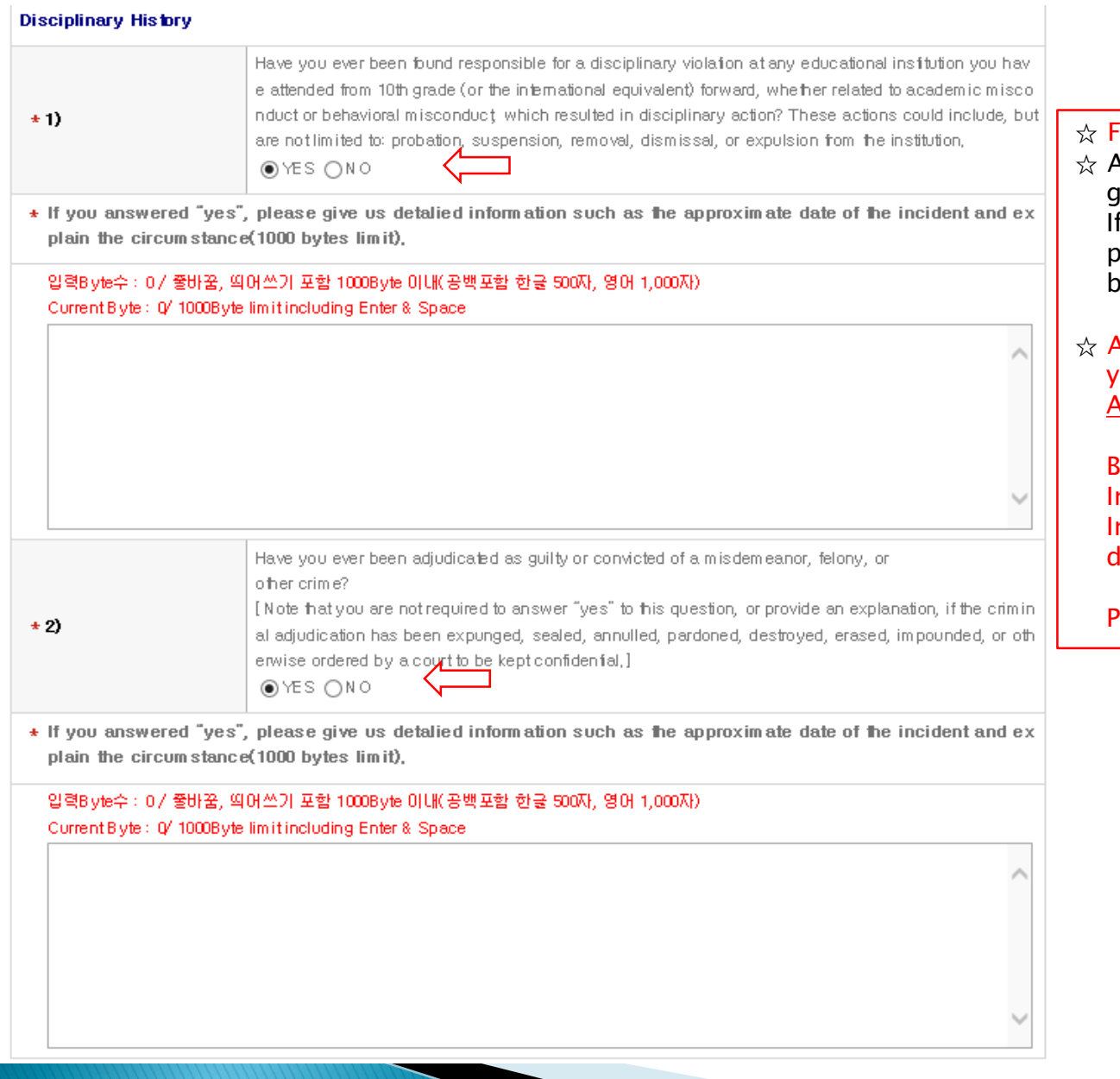

#### Fields with (\*) are mandatory.

- After choosing Disciplinary History, go to next step. f you are in case  $1)$  or/and 2), please describe about it in a text box. If not, please go to next step.
- After application fee payment you may not cancel or change Admission Type & Major.

But you may modify Personal Information and Academic Information before the application leadline.

Please input information correctly.

## 6. Application (Personal Statement & Study Plan)

서 울 대 학 교 글로벌인재특별전형 학사신입학 모집 International Admissions, Undergraduate 유의사항 Notice 접수완료확인 Confirmation 원서작성 Application 전형료결제 Payment **Disciplinary History** Have you ever been found responsible for a disciplinary violation at any educational institution you havi e attended from 10th grade (or the international equivalent) forward, whether related to academic misco nduct or behavioral misconduct, which resulted in disciplinary action? These actions could include, but  $\star$  1) are not limited to: probation, suspension, removal, dismissal, or expulsion from the institution,  $\bigcap$  YES  $\bigcirc$  NO Have you ever been adjudicated as guilty or convicted of a misdemeanor, felony, or other crime? [Note that you are not required to answer "yes" to this question, or provide an explanation, if the crimin  $\star$  2) al adjudication has been expunged, sealed, annulled, pardoned, destroyed, erased, impounded, or oth erwise ordered by a court to be kept confidential, ]  $OYES$  <br> NO

 $\hat{\varphi}$  Before payment please check all the information. You can modify the information by [수정하기(Modification)].

- $\frac{1}{2}$  Then go to next step by clicking
	- [결제하기(Payment of Application Fee)].

접수완료(결제완료) 후에는 접수 취소, 결제 취소, 결제금액 환불, 지원과정/모집단위(학과/전공) 변경 불가.

단, 접수완료 후에도 개인 인적 정보 및 학력 사항, 제출서류 파일업로드, 자기소개서 및 수학계획서는 인터넷 접수 기간 중에 수정 가능. Once you have paid the application fee and been issued your registration number, you will NOT be able to cancel your application as well as your payment, get a refund of your fee and change degree course/program(department/major) which you choose, [Personal/Academic Information], [Personal Statement and Study Plan], and [Upload Documents] can be modified after payment during the online application period,

이전단계 Previous

저장 및 다음단계 Save & Next

- If any correction/modification is needed, go to [접수완료화면(Confirmation)] and click [수정 Modify].
- Modification/Cancellation of Admission Type & Major are NOT allowed after payment of application fee.

## 6. Application(Check Final Inputted Information)

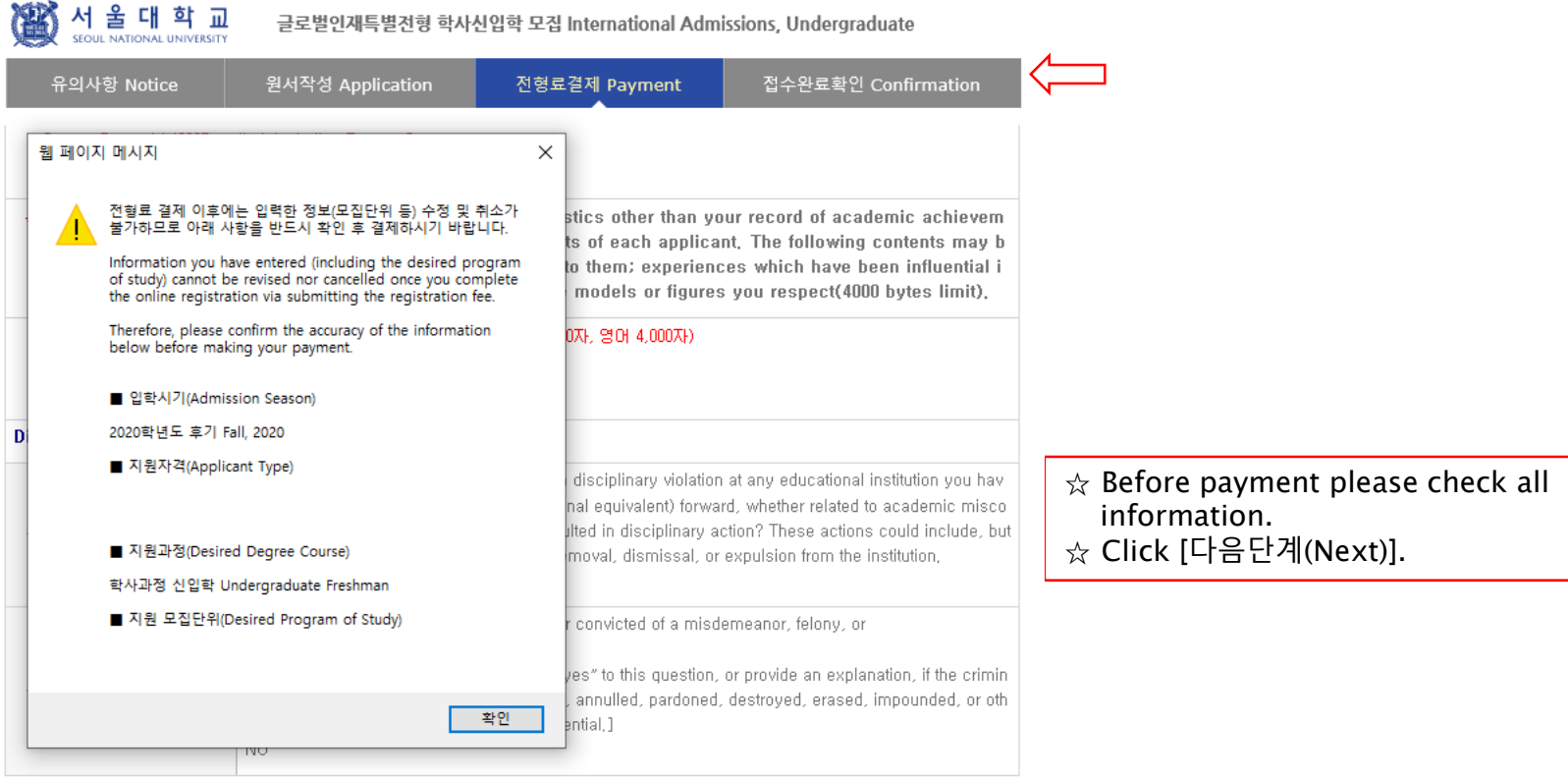

접수완료(결제완료) 후에는 접수 취소, 결제 취소, 결제금액 환불, 지원과정/모집단위(학과/전공) 변경 불가, 단, 접수완료 후에도 개인 인적 정보 및 학력 사항, 제출서류 파일업로드, 자기소개서 및 수학계획서는 인터넷 접수 기간 중에 수정 가능. Once you have paid the application fee and been issued your registration number, you will NOT be able to cancel your application as well as your payment, get a refund of your fee and change degree course/program(department/major) which you choose, [Personal/Academic Information], [Personal Statement and Study Plan], and [Upload Documents] can be modified after payment during the online application period,

이전단계 Previous

저장 및 다음단계 Save & Next

- If any correction/modification is needed, go to [접수완료화면(Confirmation)] and click [수정 Modify].
- [Modification/Cancellation of Applicant Type & Desired Program are NOT allowed after payment of application fee.

## 7. Payment of Application Fee

대 학 교

SEQUE NATIONAL UNIVERSITY

울

글로벌인재특별전형 학사신입학 모집 International Admissions, Undergraduate

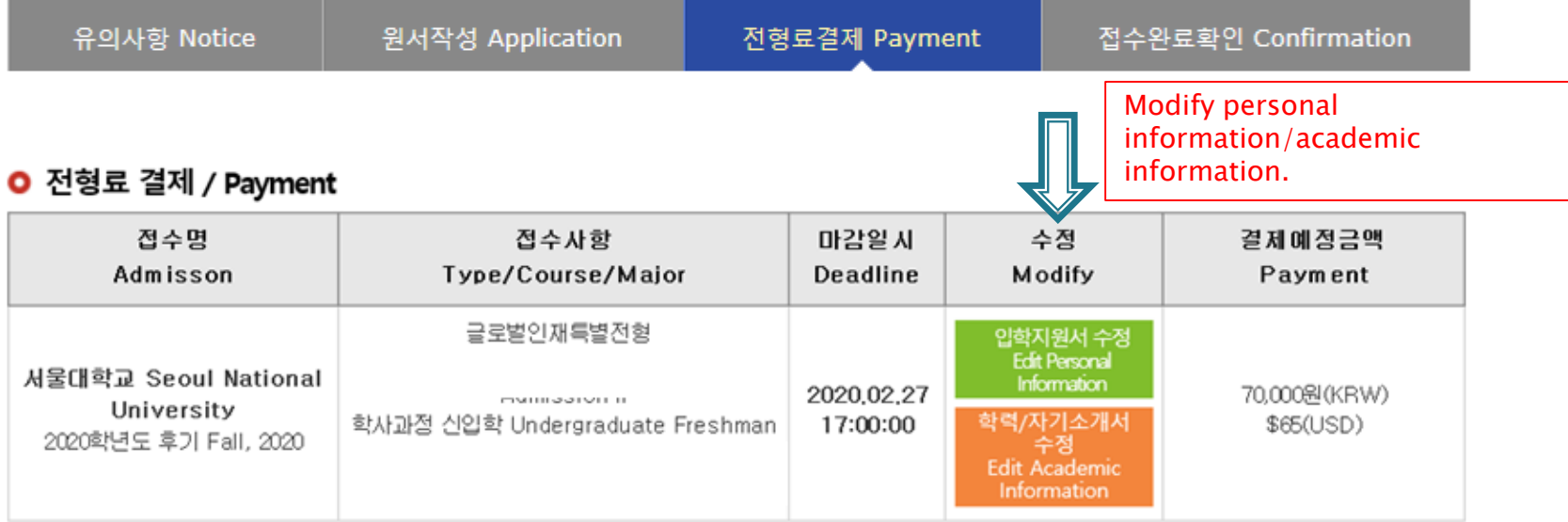

#### ● 결제방법 아래의 결제방법을 선택하시면 자세한 방법을 확인하실 수 있습니다.

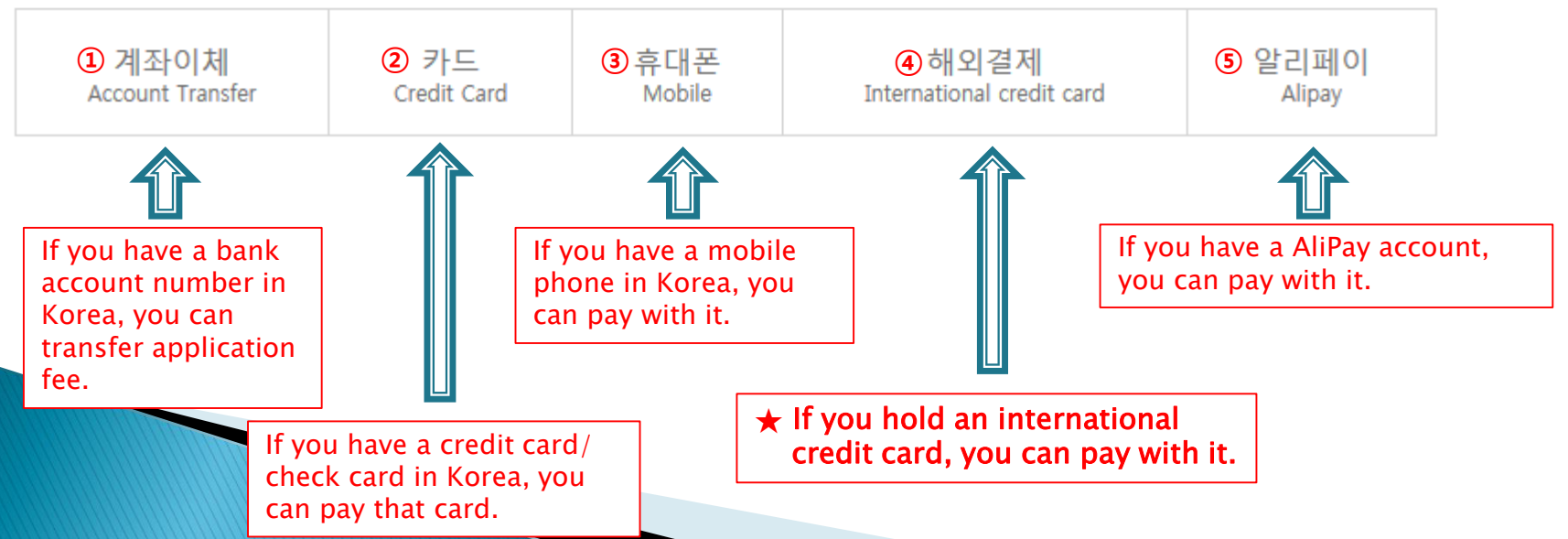

## 7. Payment of Application Fee (1) 계좌이체 Bank Account Transfer

○ 결제방법 아래의 결제방법을 선택하시면 자세한 방법을 확인하실 수 있습니다.

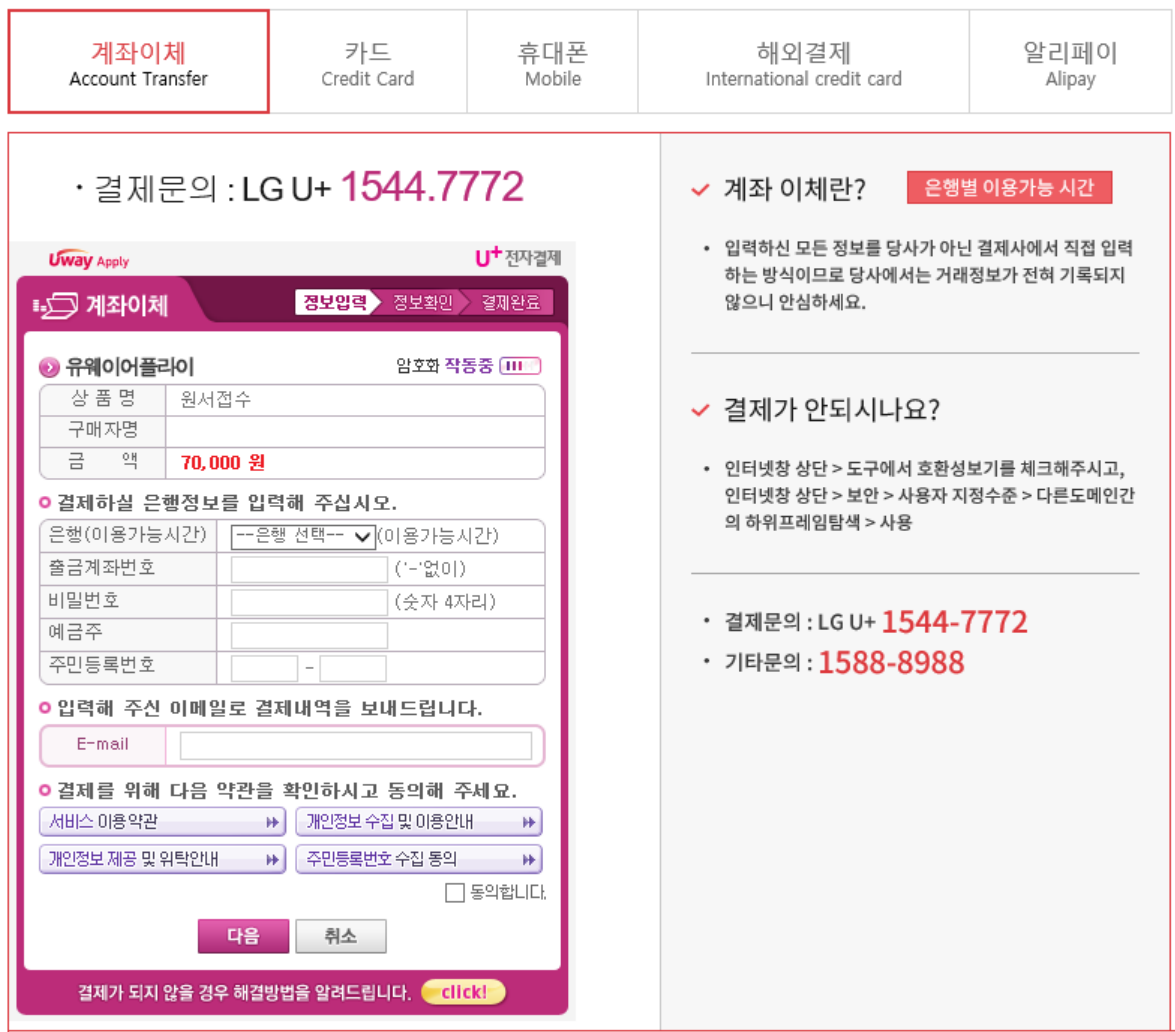

- ① Input personal information for transfer.
- ② Click [다음 (Next)].
- ③ Complete the transfer application fee.

\* You may see a message to install necessary programs of INICIS company.

## 7. Payment of Application Fee (2) 국내 신용카드 Credit Card of Korea

○ 결제방법 아래의 결제방법을 선택하시면 자세한 방법을 확인하실 수 있습니다.

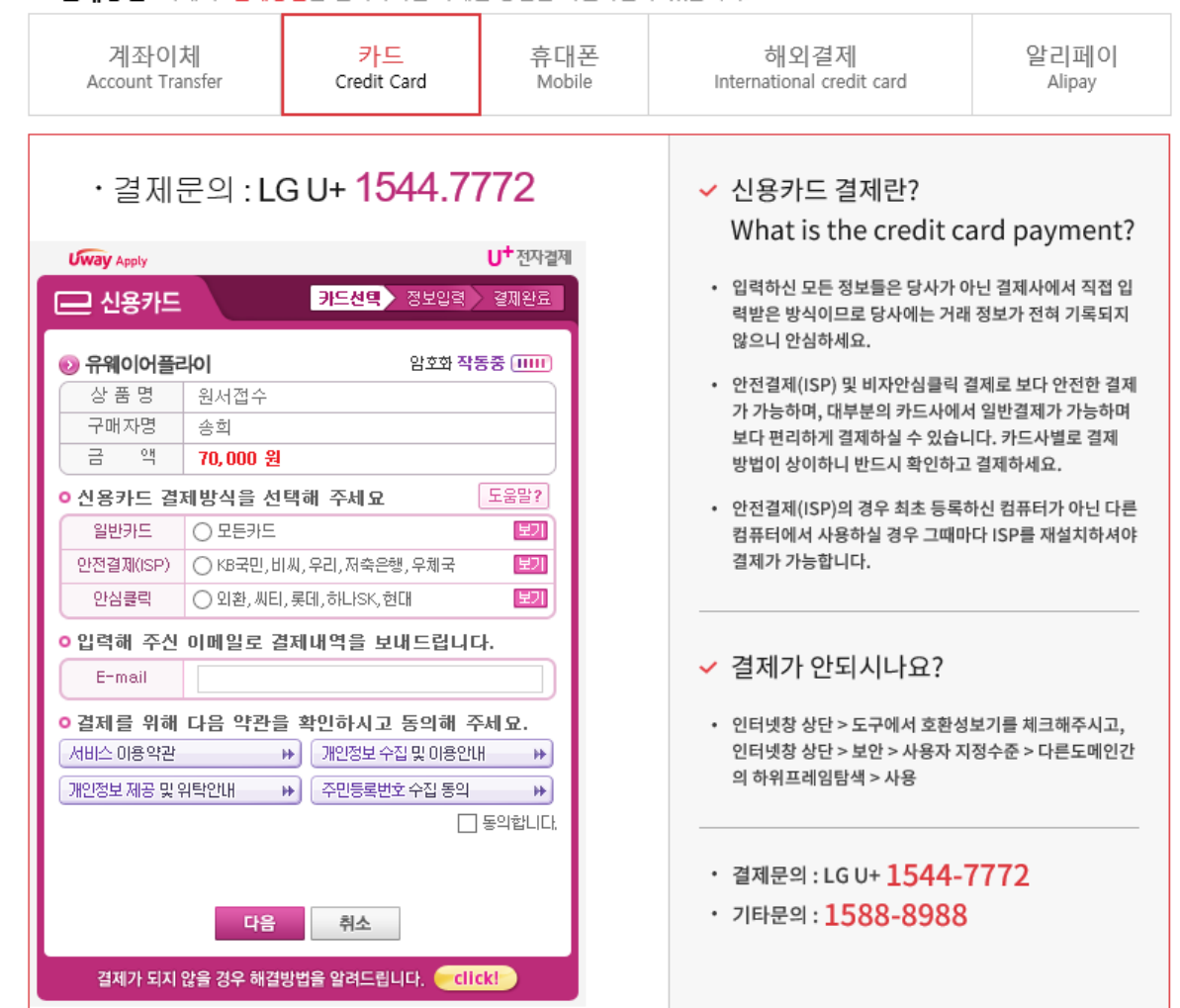

① Choose payment type of credit card and input e-mail, and check agree with the agreement.

② Click [다음(Next)].

③ Choose applicable credit card name, e-mail address, then pay with credit card information following each card company's directions.

 $*$  You may see a message to install necessary programs of INICIS company.

## 7. Payment of Application Fee (3) 휴대폰 결제 Mobile Phone Payment

**○ 결제방법** 아래의 결제방법을 선택하시면 자세한 방법을 확인하실 수 있습니다.

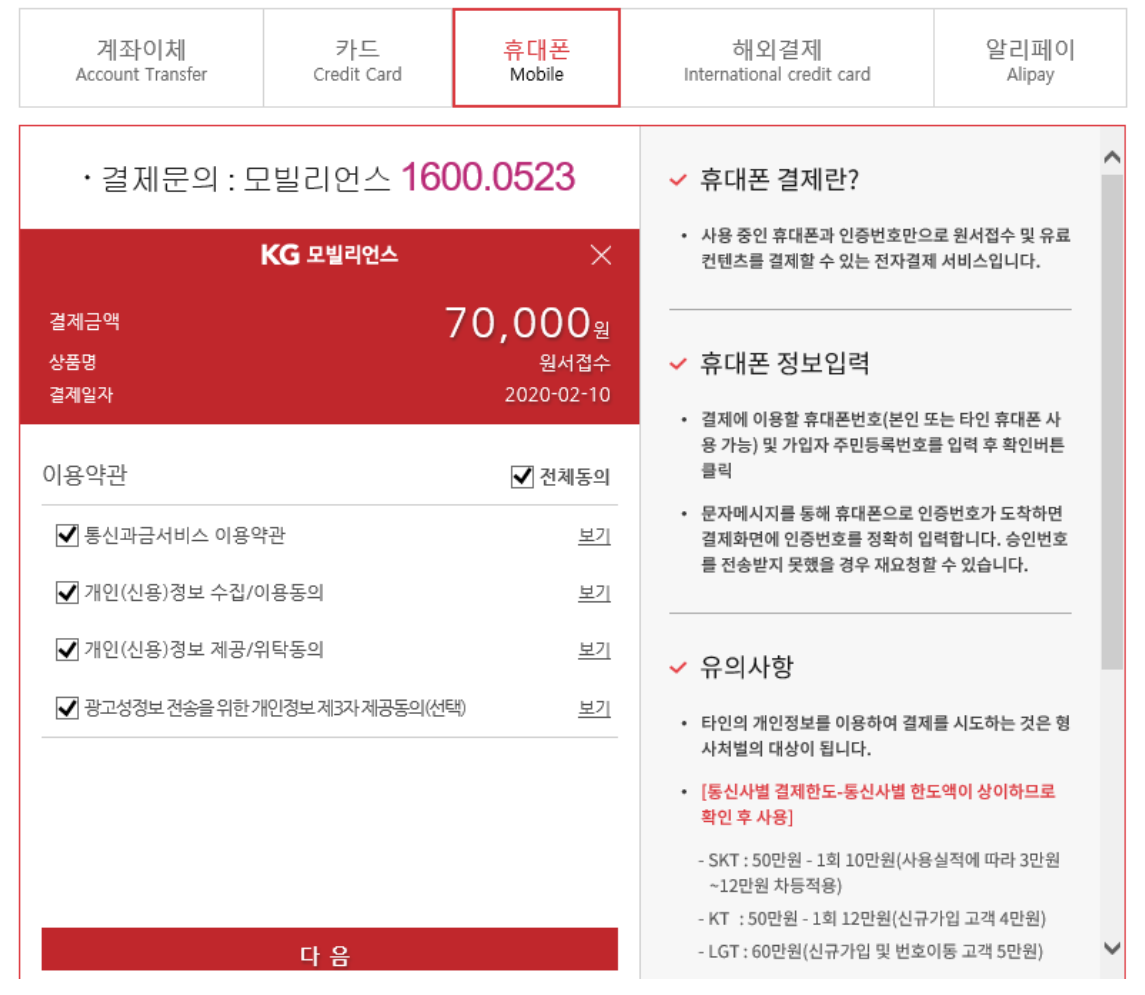

① After checking agreement section, Click mobile service company(SKT, KT, LG….)

② Input mobile phone number (010, 011, 016...)

③ Click [다음(Next)] and make the payment.

\* You may see the message to install some program by DANAL company.

## 7. Payment of Application Fee (4) 해외 신용카드 International Credit Card

● 격제방변 아래이 결제방변을 서택하시면 자세하 방법을 화인하실 수 있습니다.

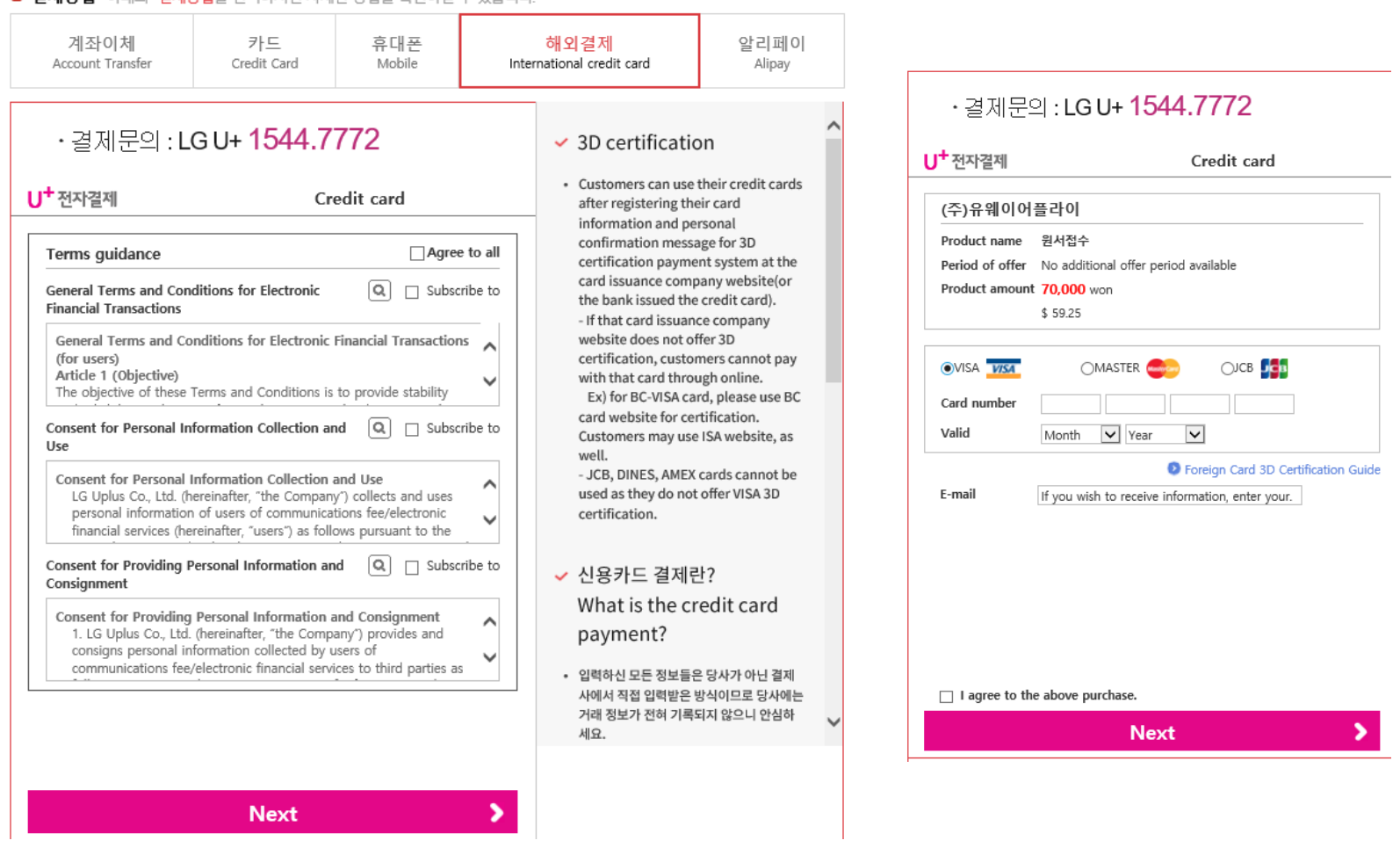

- ① Check the agreement for using personal information for payment.
- ② Click [Next].
- ③ Choose applicable credit card name and input all information,
- ④ Check the agreement and follow the next instruction

\* You may see a message to install necessary programs of INICIS/LG UPLUS company.

 $*$  In case your card is not accepted, please try with another International credit card.  $\vert$ 

## 7. Payment of application fee (5) 알리페이 결제 AliPay Payment

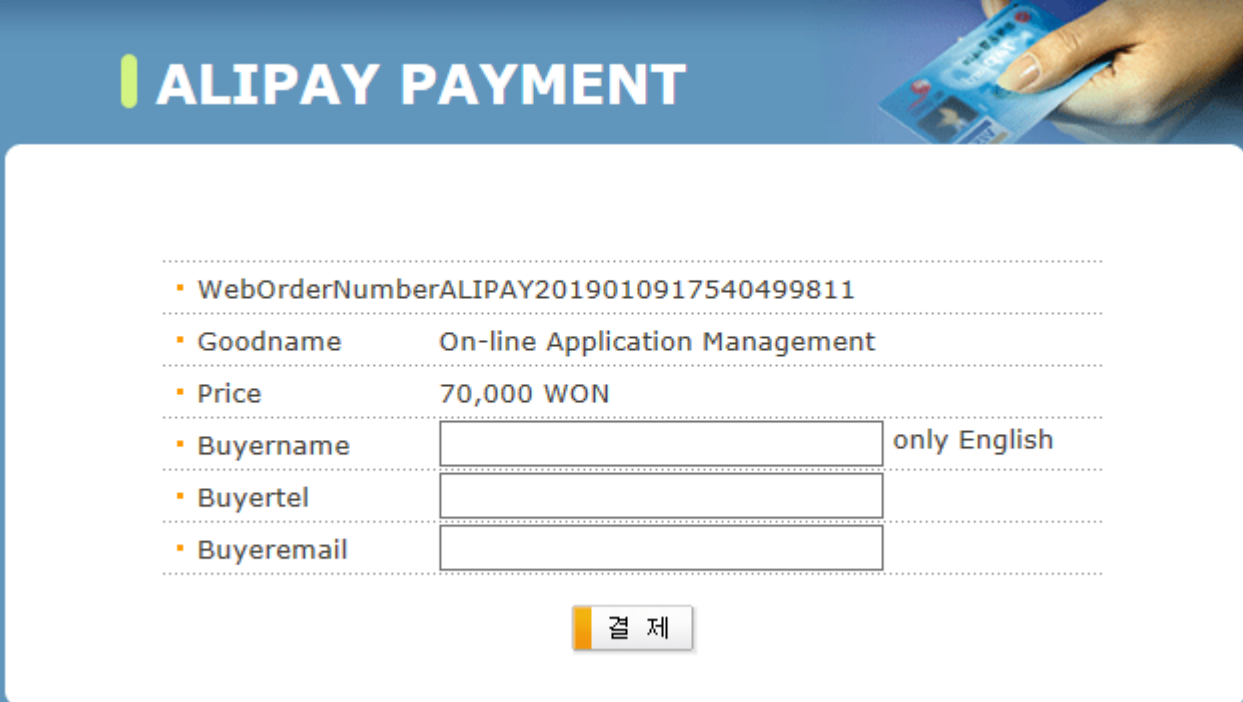

 $\triangle$  Input your information and proceed with AliPay payment system.

## 8. Completion of Online Application

글로벌인재특별전형 학사신입학 모집 International Admissions, Undergraduate SEQUE NATIONAL UNIVERSITY 유의사항 Notice 원서작성 Application 전형료결제 Payment 접수완료확인 Confirmation

#### O 접수완료 Your online application was successfully completed

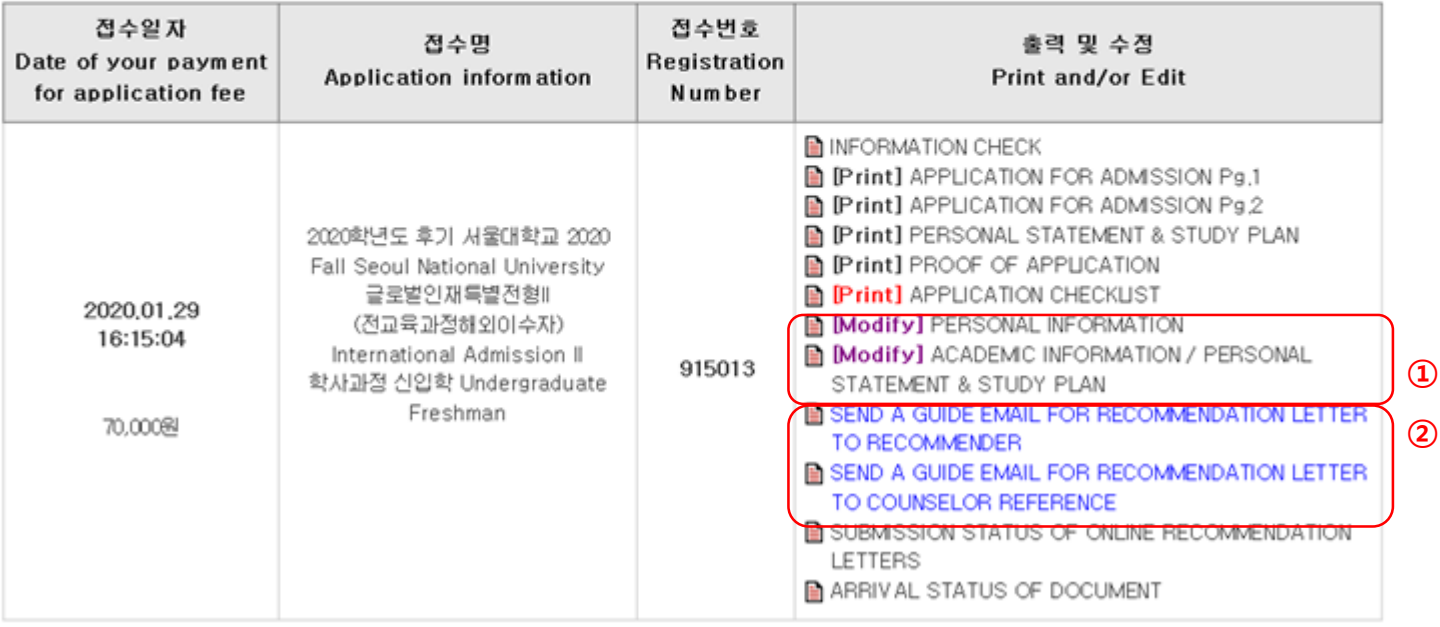

- ① You may modify the information except Admission Type & Desired Program during application period.
- ② As you finish application fee payment, a guide email for recommendation letters will automatically be sent to recommender I and II. However, if a recommender does not receive this e-mail, you must click [Send a guide email for recommendation]. Additionally, if you modify the information of a recommender, you should click [Send a guide e-mail for recommendation] to send a guide email to the appropriate person.
- Modification/Cancellation of Admission Type & Major are NOT allowed after payment of application fee.

# Thank you for your application!

If you have any questions, Please contact Office of Admissions.

e-mail:snuadmit@snu.ac.kr Tel:  $+82-2-880-6971$  (Application Process, **Document Submission)**  $+82-2-880-6977$ (Document Review, Assessment)